# Dell Latitude XT3 用户手册

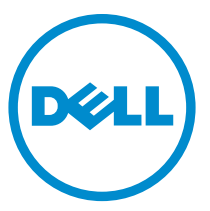

管制型号: P17G 管制类型: P17G001

# 注、小心和警告

■ 注: "注"表示可以帮助您更好地使用计算机的重要信息。

小心: "小心"表示可能会损坏硬件或导致数据丢失,并说明如何避免此类问题。

警告: "警告"表示可能会造成财产损失、人身伤害甚至死亡。

版权所有 **©** 2014 Dell Inc. 保留所有权利。 本产品受美国、国际版权和知识产权法律保护。 Dell™ 和 Dell 徽标是 Dell Inc. 在美国和 / 或其他管辖区域的商标。所有此处提及的其他商标和产品名称可能 是其各自所属公司的商标。

 $2014 - 02$ 

Rev. A03

目录

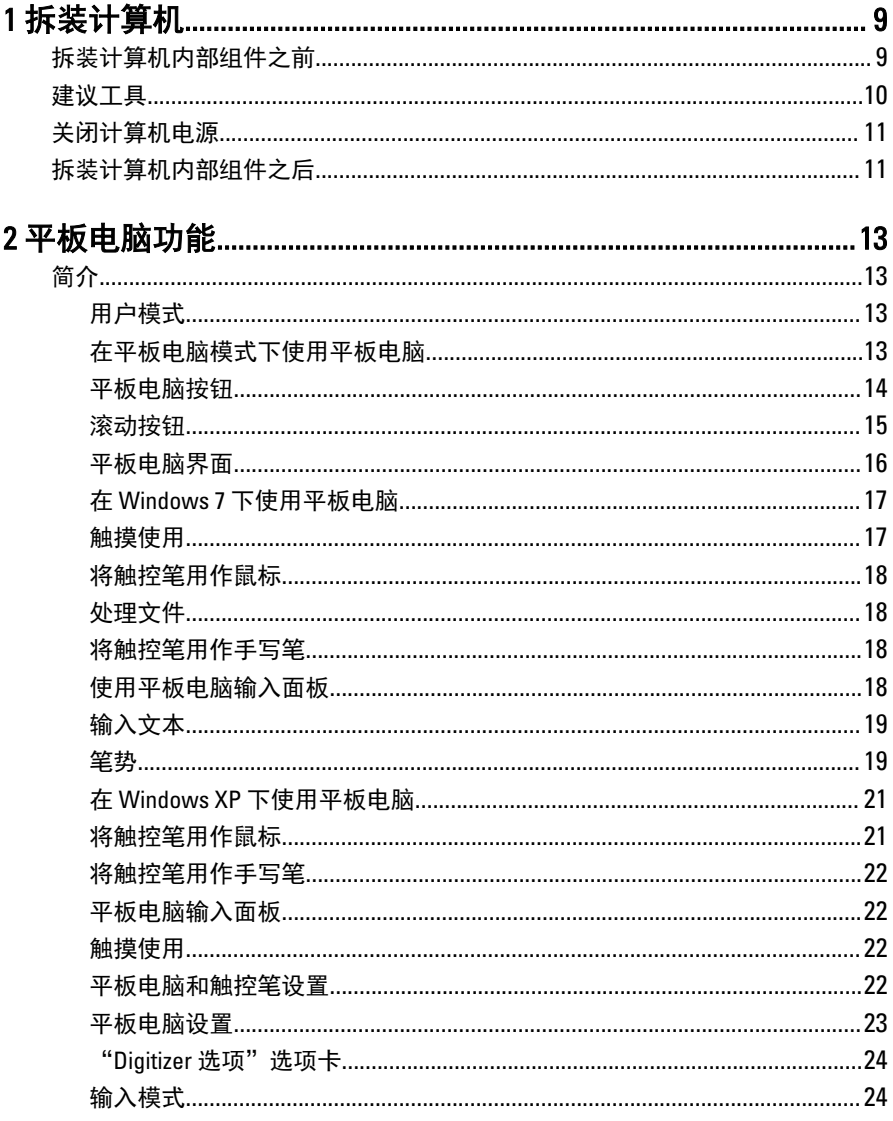

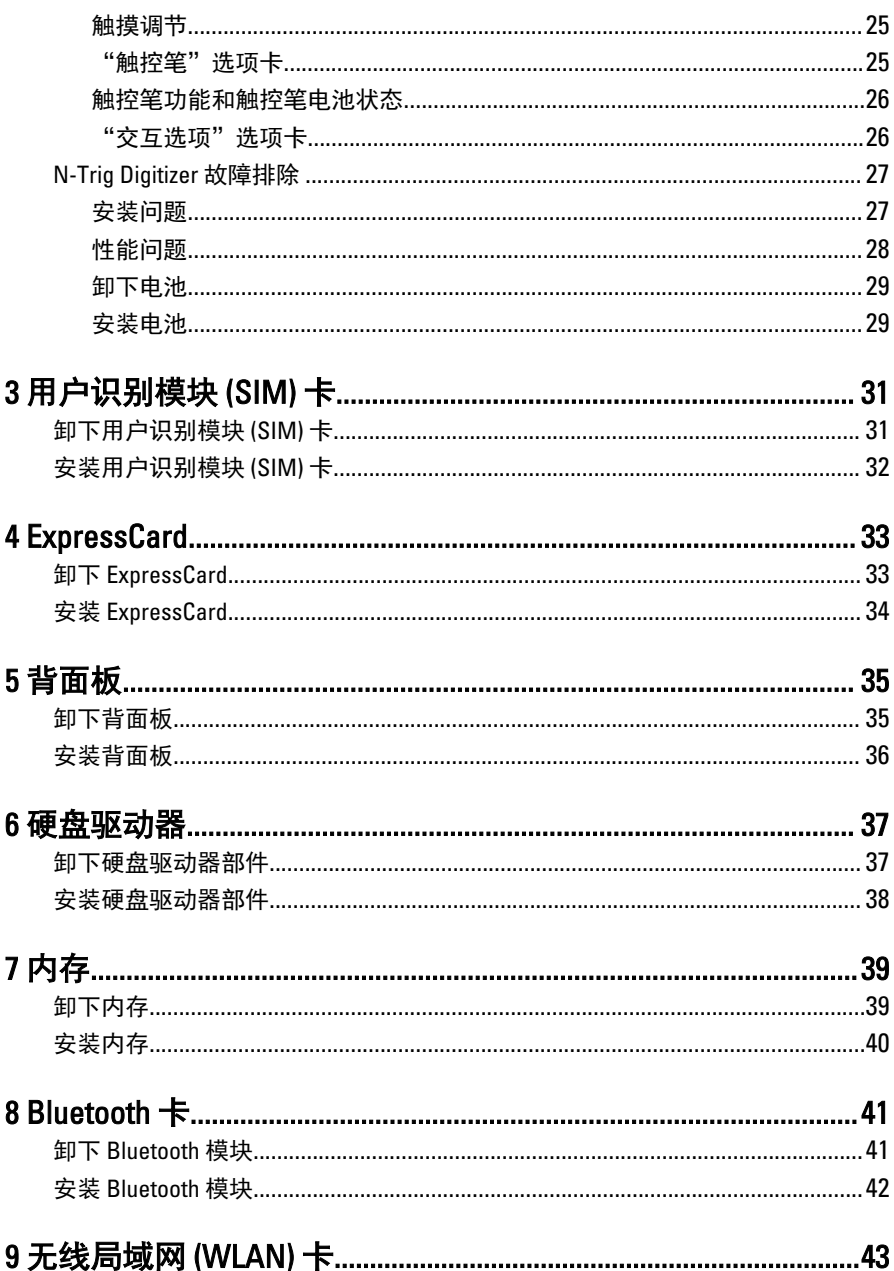

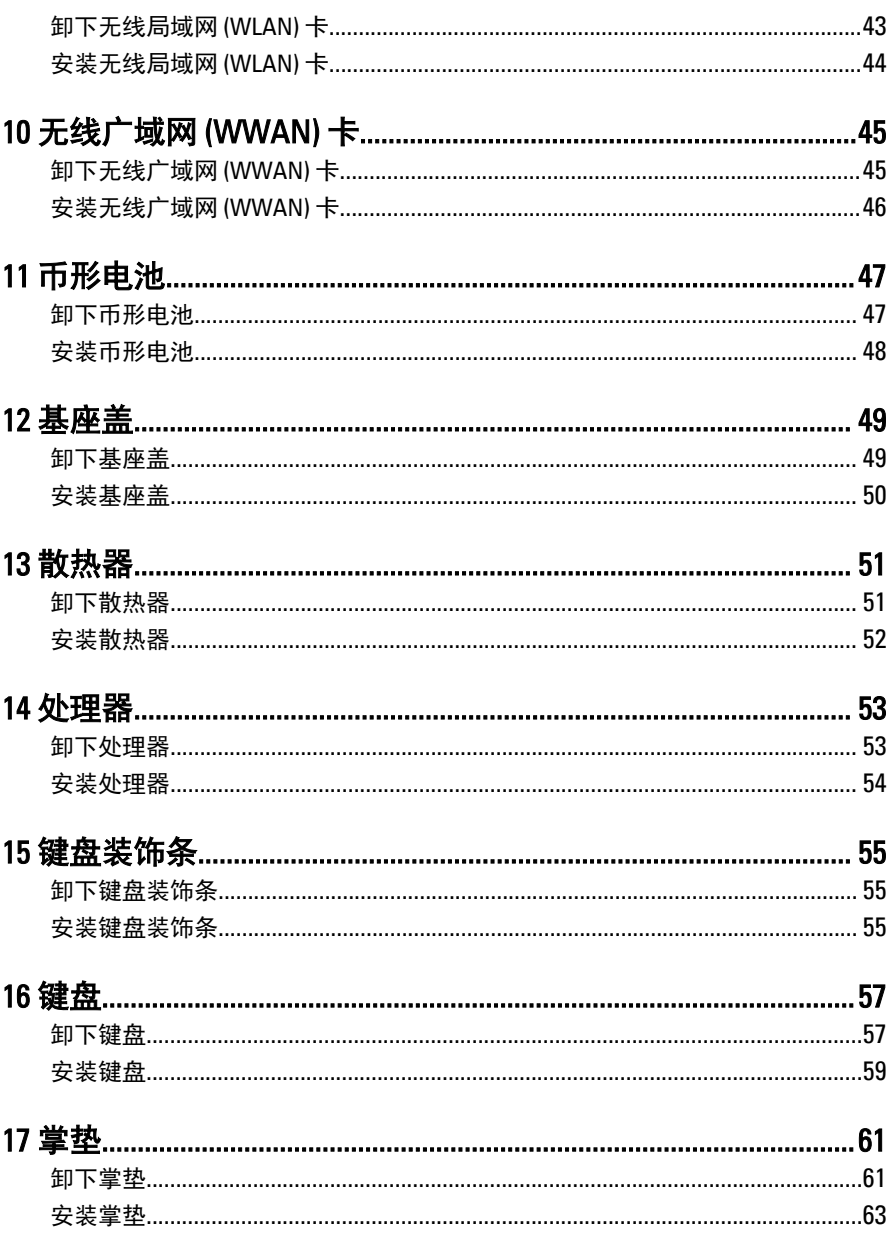

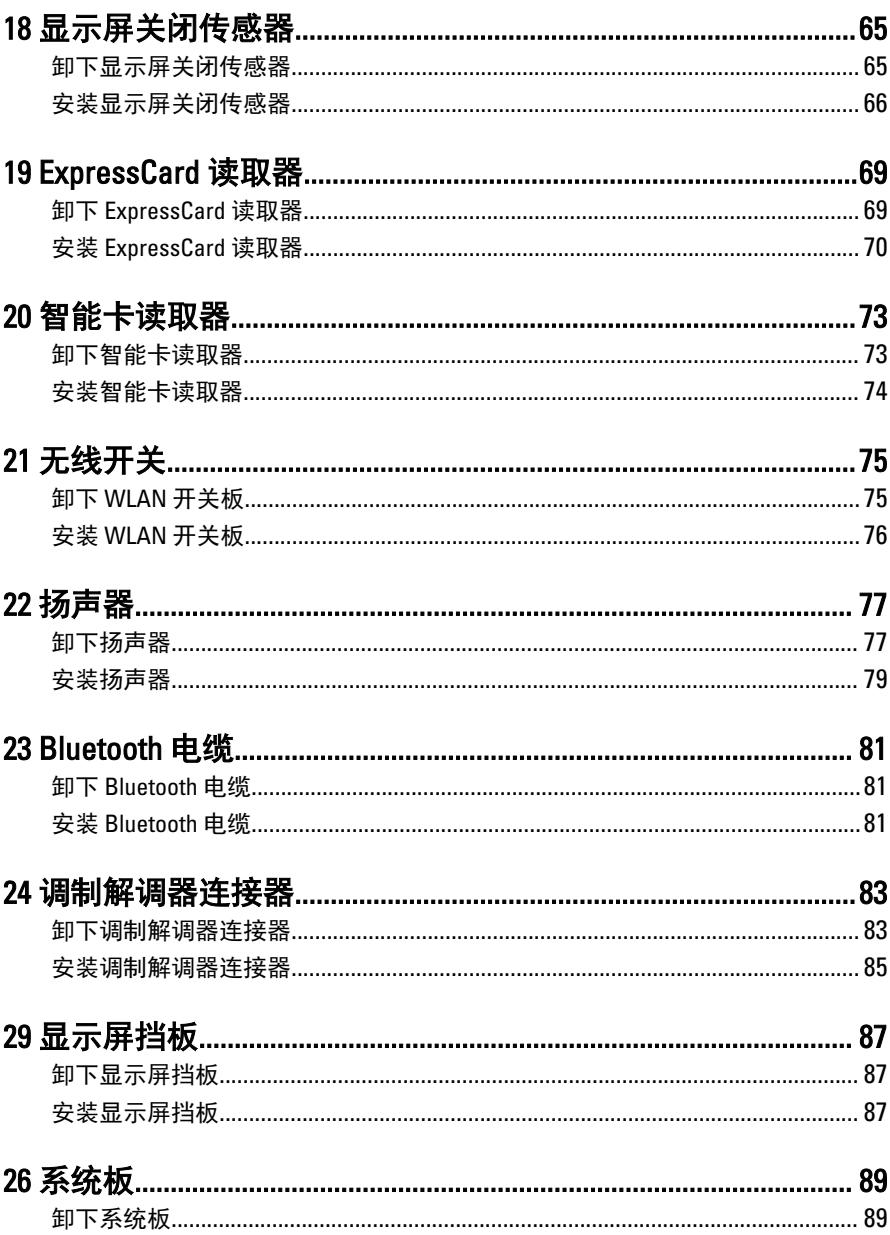

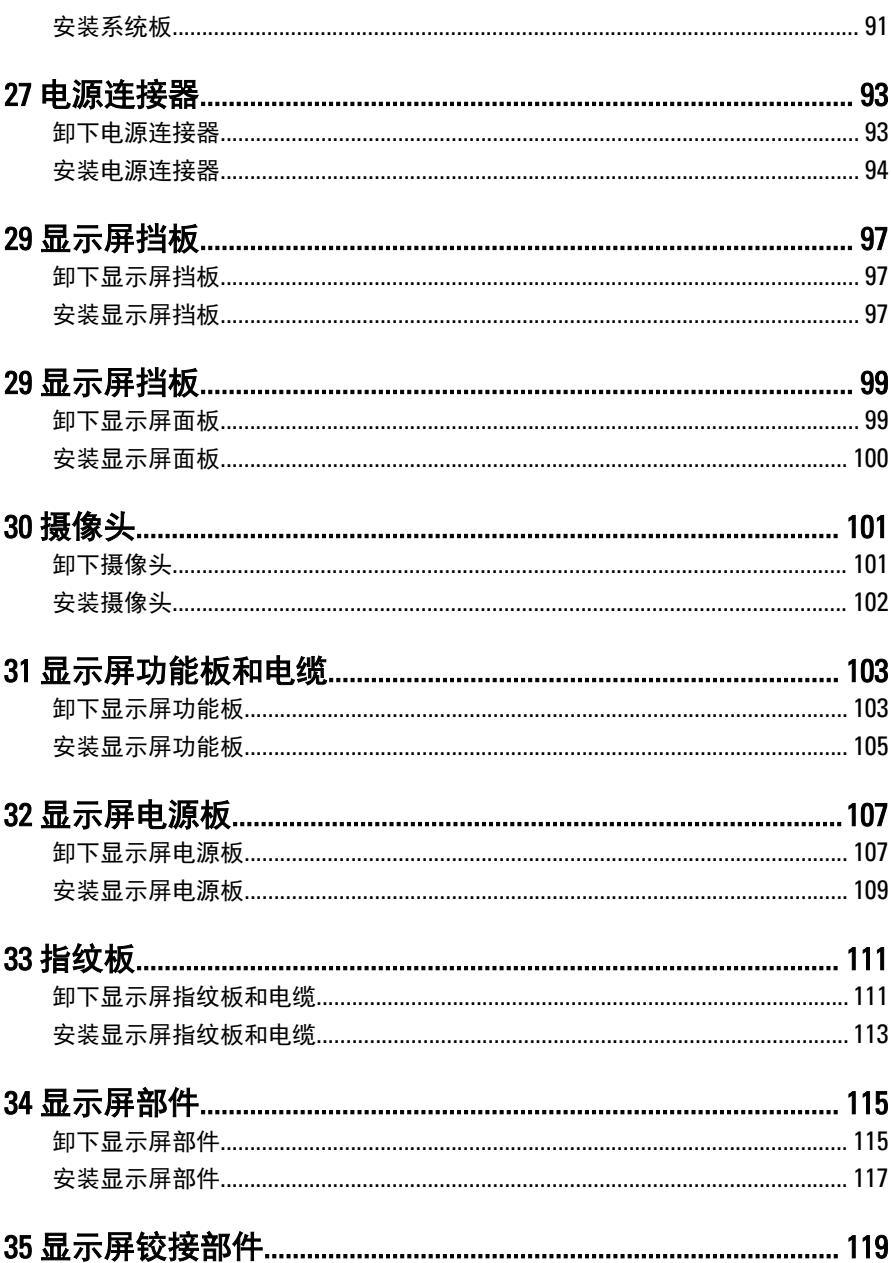

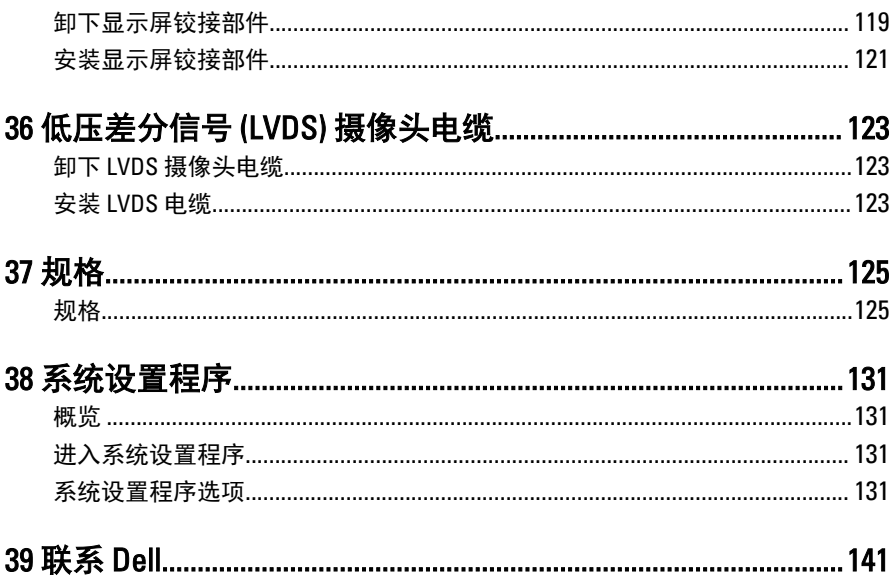

# <span id="page-8-0"></span>拆装计算机

## 拆装计算机内部组件之前

遵循以下安全原则有助于防止您的计算机受到潜在损坏,并有助于确保您的人身 安全。除非另有说明,否则在执行本说明文件中所述的每个步骤前,都要确保满 足以下条件:

- 已经阅读了计算机附带的安全信息。
- 以相反顺序执行拆卸步骤可以更换组件或安装单独购买的组件。
- 警告: 拆装计算机内部组件之前,请阅读计算机附带的安全信息。有关安全 最佳实践的其他信息,请参阅 www.dell.com/regulatory\_compliance 上的"合 规性主页"。
- $\overline{\bigwedge}$  小心: 多数维修只能由经过认证的维修技术人员执行。您只能根据产品说明 文件的授权,或者在联机或电话服务和支持小组指导下,进行故障排除和简 单的维修。未经 Dell 授权的维修所造成的损坏不在保修范围内。请阅读并遵 循产品附带的安全说明。
- 

 $\bigwedge$  小心: 为防止静电放电,请使用接地腕带或不时触摸未上漆的金属表面(例) 如计算机背面的连接器)以导去身上的静电。

小心: 组件和插卡要轻拿轻放。请勿触摸组件或插卡上的触点。持拿插卡 时,应持拿插卡的边缘或其金属固定支架。持拿处理器等组件时,请持拿其 边缘,而不要持拿插针。

小心: 断开电缆连接时,请握住电缆连接器或其推拉卡舌将其拔出,而不要 硬拉电缆。某些电缆的连接器带有锁定卡舌;如果要断开此类电缆的连接, 请先向内按压锁定卡舌,然后再将电缆拔出。在拔出连接器的过程中,请保 持两边对齐以避免弄弯任何连接器插针。另外,在连接电缆之前,请确保两 个连接器均已正确定向并对齐。

■ 注: 您的计算机及特定组件的颜色可能与本说明文件中所示颜色有所不同。

1

<span id="page-9-0"></span>为避免损坏计算机,请在开始拆装计算机内部组件之前执行以下步骤。

- 1. 确保工作表面平整、整洁,以防止刮伤主机盖。
- 2. 关闭计算机(请参阅关闭计算机)。
- 3. 如果已将计算机连接至诸如可选的介质基座或电池片等对接设备(已对 接),请断开对接。

#### 小心: 要断开网络电缆的连接,请先从计算机上拔下网络电缆,再将其 从网络设备上拔下。

- 4. 断开计算机上所有网络电缆的连接。
- 5. 断开计算机和所有连接的设备与各自电源插座的连接。
- 6. 关闭显示屏并翻转计算机,使其上部朝下放在平整的工作表面上。

■ 注: 为避免损坏系统板, 必须在维修计算机之前取出主电池。

- 7. 取出主电池。
- 8. 翻转计算机使其上部朝上。
- 9. 打开显示屏。
- 10. 按电源按钮以导去系统板上的残留电量。

#### 小心: 为防止触电,请始终在打开显示屏之前断开计算机与电源插座的 连接。

#### 小心: 触摸计算机内部任何组件之前,请先触摸未上漆的金属表面(例 如计算机背面的金属)以导去身上的静电。在操作过程中,请不时触摸 未上漆的金属表面,以导去静电,否则可能损坏内部组件。

11. 从相应的插槽中卸下所有已安装的 ExpressCard 或智能卡。

## 建议工具

执行本说明文件中的步骤可能要求使用以下工具:

- 小型平口螺丝刀
- 0 号梅花槽螺丝刀
- 1 号梅花槽螺丝刀
- 小型塑料划片

## <span id="page-10-0"></span>关闭计算机电源

#### 小心: 为避免数据丢失,请在关闭计算机之前,保存并关闭所有打开的文 件,并退出所有打开的程序。

- 1. 关闭操作系统:
	- 在 Windows 8 中:
		- \* 使用触控式设备:
			- a. 从屏幕右边缘滑动,打开 Charms 菜单,然后选择设置。
			- $h$  洗择  $\bigcup$  然后选择关机
		- \* 使用鼠标:
			- a. 指向屏幕的右上角,然后单击**设置**。
			- b. 单击  $\overset{\mathbf{.}}{\bigcup}$  然后选择**关机**。
	- 在 Windows 7 中:
		- 1. 单击开始
		- 2. 单击关机。
		- 或
		- 1. 单击开始
		- 2. 然后单击开始菜单右下角的箭头(如下所示),再单击关机。

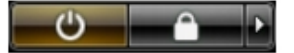

2. 确保计算机和所有连接的设备的电源均已关闭。如果关闭操作系统时,计算 机和连接的设备的电源未自动关闭,请按住电源按钮大约 4 秒钟即可将它们 关闭。

## 拆装计算机内部组件之后

完成所有更换步骤后,请确保在打开计算机前已连接好所有外部设备、插卡和电 缆。

### $\bigwedge$  小心: 要避免损坏计算机,请仅使用专门为此 Dell 特定计算机设计的电池。 切勿使用为 Dell 其他计算机设计的电池。

- 1. 连接所有外部设备(例如端口复制器、电池片或介质基座)并装回所有插卡 (例如 ExpressCard)。
- 2. 将电话线或网络电缆连接到计算机。

#### $\bigwedge$  小心: 要连接网络电缆, 请先将电缆插入网络设备, 然后将其插入计算 机。

- 3. 装回电池。
- 4. 将计算机和所有已连接设备连接至电源插座。
- 5. 打开计算机电源。

# <span id="page-12-0"></span>平板电脑功能

## 简介

计算机是具有下列功能的平板电脑:

- 用户模式
- [平板电脑按钮](#page-13-0)
- [平板电脑界面](#page-15-0)
- [平板电脑设置](#page-22-0)

### 用户模式

可以在两种不同的模式下使用平板电脑:

- 笔记本模式
- 平板电脑模式

### 在平板电脑模式下使用平板电脑

将显示屏的旋转铰接部件顺时针和逆时针旋转 180 度,可以将平板电脑从笔记本 模式转换为平板电脑模式。

<span id="page-13-0"></span>小心: 不要强制旋转铰接部件超过 180 度,这将会损坏平板电脑。

1. 打开平板电脑的显示屏。

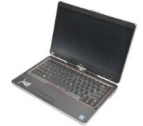

2. 一只手放在掌垫上托住基座,另一只手握住显示屏的顶部,沿着铰接护盖上 标示的方向箭头将旋转铰接部件顺时针旋转 180 度,直至感觉显示屏稳固地 接合。

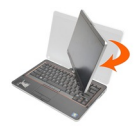

3. 一只手放在掌垫上托住基座,另一只手握住显示屏的顶部,沿着铰接护盖上 标示的方向箭头将旋转铰接部件逆时针旋转 180 度,直至感觉显示屏稳固地 接合。

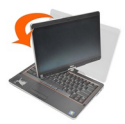

4. 将显示屏部件放在基座上,使显示屏朝上。

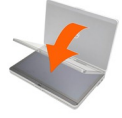

纵向定向指得是用户使用平板电脑模式时,主焦点处于垂直空间上握住平板电 脑。横向定向指得是用户使用平板电脑模式时,主焦点处于水平空间上握住平板 电脑。根据定义,笔记本模式始终处于横向定向。

#### 平板电脑按钮

平板电脑在电源按钮旁有三个平板电脑按钮。为了使这些按钮正常工作,必须安 装 Dell Control Point System Manager。

<span id="page-14-0"></span>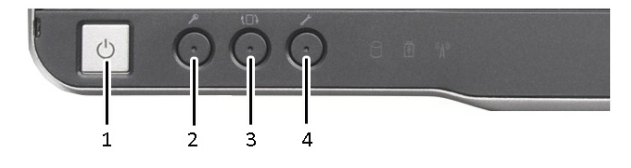

1. 电源按钮 — 用于打开或关闭计算 机。

2. Windows 安全按钮 — 如果在平板 电脑模式模式下使用平板电脑, 按下该按钮以访问"Windows 任 务管理器"对话框或登录屏幕, 与在笔记本模式下使用 <Ctrl><Alt><Del> 键顺序的方式相 同。

3. 屏幕旋转按钮 — 当平板电脑处于平 板电脑模式时,使用屏幕旋转按钮 将显示定向从纵向模式更改为横向 模式或从横向模式更改为纵向模 式。每次按下和松开屏幕旋转按 钮,屏幕图像会顺时针旋转 90 度。

4. Dell control point 按钮 — 按下该按 钮以通过 Dell Control Point System Manager 查看和配置平板电脑和 触控笔的选项。

### 滚动按钮

平板电脑配有两个滚动按钮。

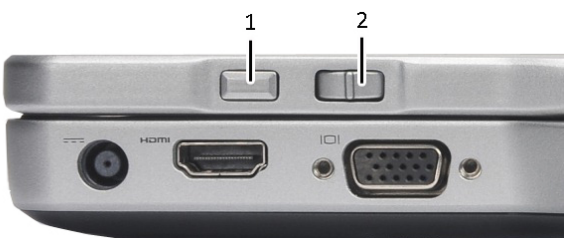

#### 图 1: 滚动按钮

1. 滚动控件 2. 后退按钮

#### 使用滚动控件

- 要逐一滚动浏览一个项目列表或一组页面,请向上或向下移动控件并松开。, 直至您要停止滚动时松开。松开时,控件自动返回中心/中间位置。
- 要快速滚动一个项目列表或一组页面,请向上或向下移动控件并保持按住,直 至您要停止滚动时松开。
- 要选择对象,当滚动控件处于中心/中间位置时请按住然后松开它。
- 要打开上下文相关菜单,请按住滚动控件直到屏幕上画出一个完整的圆圈,然 后松开。这相当于在笔记本电脑上单击鼠标右键。

#### <span id="page-15-0"></span>使用后退按钮

- 要后退,请按住然后松开后退按钮。
- 要关闭活动窗口,请按住后退按钮。
- 要自定义后退按钮行为,请使用"Tablet 和笔设置"。

### 平板电脑界面

平板电脑与以下操作系统一起提供:

- Microsoft Windows XP
- Windows Vista
- Windows 7

这三个操作系统之间的平板电脑界面有几个不同之处。下面列出了主要差异。

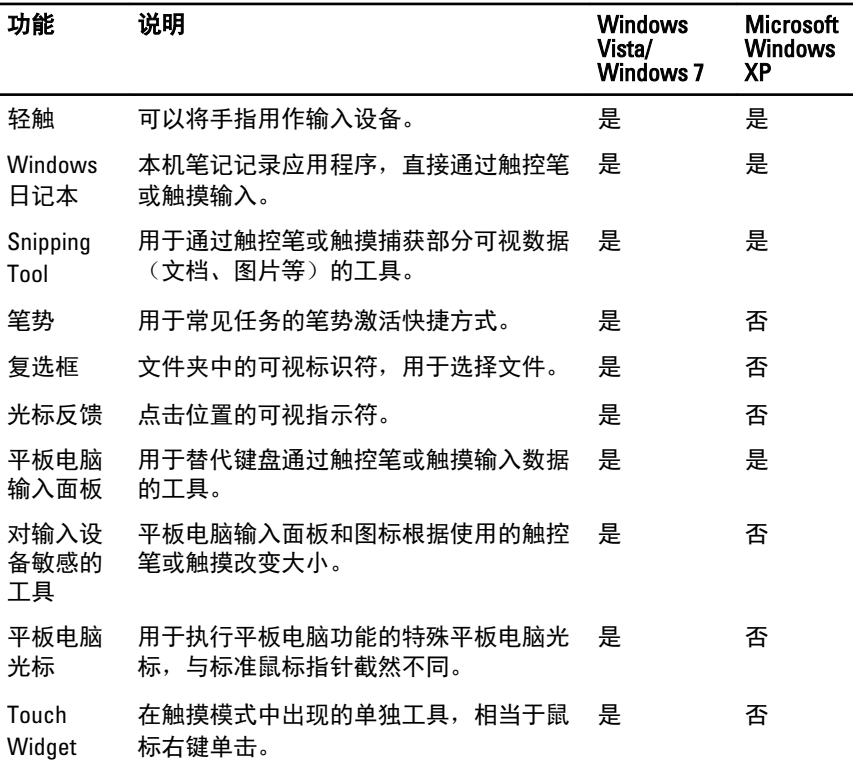

<span id="page-16-0"></span>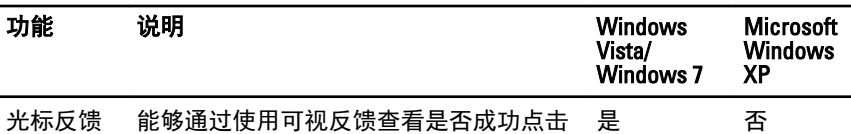

#### 在 Windows 7 下使用平板电脑

到目标。

平板电脑使用多种输入设备。它配有标准键盘触摸板,可选择使用静电笔或者就 用手指作为输入设备。

#### 触摸使用

平板电脑的关键优势在于,能够轻松地从触控笔输入切换到触摸输入。在使用触 摸模式时,计算机鼠标的半透明图像(称为触摸指针)在手指下浮动。触摸指针 具有鼠标左键和右键,可以用手指点击。使用按钮下的区域拖动触摸指针。 要启用触摸指针:

- 转至"开始">"控制面板">"触控笔和触摸"并单击"触摸"选项卡。
- 在"触摸指针"部分,选择"与屏幕上的项目交互时显示触摸指针"选项。

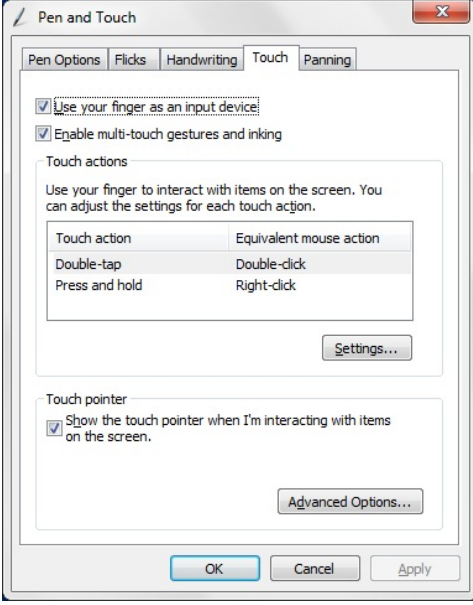

#### 图 2: 触控笔和触摸 — 触摸使用

### <span id="page-17-0"></span>将触控笔用作鼠标

您可以像使用笔记本电脑鼠标或触摸板那样使用触控笔。在显示屏上握住触控笔 时,将出现一个小光标。移动触控笔可移动光标。下表介绍如何使用触控笔。

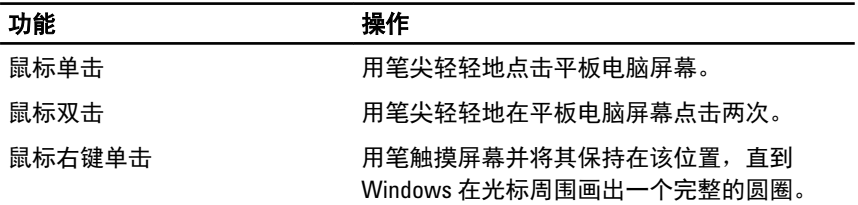

#### 处理文件

通过从一个列表选择多个项目,您可以一次打开、删除或移动许多文件或文件 夹。使用平板电脑触控笔,一次悬停在一个项目上,并选中在每个项目左侧出现 的复选框。

要激活复选框:

- 1. 转至"**控制面板"**。
- 2. 转至"文件夹选项"。
- 3. 单击"查看"。
- 4. 在**"高级"设置**下,选择"**使用复选框以选择项**",然后,单击**"确定"**。

#### 将触控笔用作手写笔

手写识别软件方便使用触控笔将文本输入应用程序。某些应用程序,如 Windows 日记本,允许您使用触控笔直接输入到应用程序窗口中。 触控笔选项的主要功能如下:

- 平板电脑输入面板
- 笔势

#### 使用平板电脑输入面板

当应用程序不直接支持触控笔输入时,平板电脑输入面板允许您将文本输入到应 用程序中。

您可以通过执行以下操作访问平板电脑输入面板:

• 用触控笔点击应用程序中的可编辑区域。平板电脑输入面板图标出现。点击平 板电脑图标使输入面板从显示屏边缘滑出。

- <span id="page-18-0"></span>• 点击"输入面板"选项卡,该选项卡在输入面板隐藏时位于屏幕边缘。
- 可通过沿着屏幕边缘上下拖动来移动"输入面板"选项卡。然后,点击该选项 卡时,输入面板在选项卡出现的屏幕相同水平位置打开。

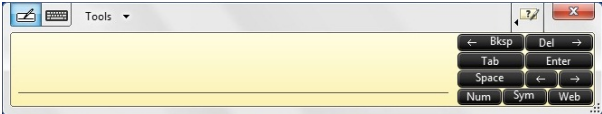

#### 图 3: 平板电脑输入面板

书写板和字符板配有数字键区、符号键区和 web 快捷键,用于帮助您快速、准确 地输入这些类型的文本。在您开始书写时,这些快捷键隐藏,但在您插入或删除 书写内容时,它们出现。

注: 默认情况下, 当您将插入点置于密码输入框中时, 输入面板自动切换到 U 触摸键盘。

### 输入文本

您可以使用手写识别或触摸键盘输入文本。书写板和字符板配有数字键区、符号 键区和 web 快捷键,用于帮助您快速、准确地输入这些类型的文本。在您开始书 写时,这些快捷键隐藏,但在您插入或删除书写内容时,它们出现。下表显示输 入面板图标及其功能。

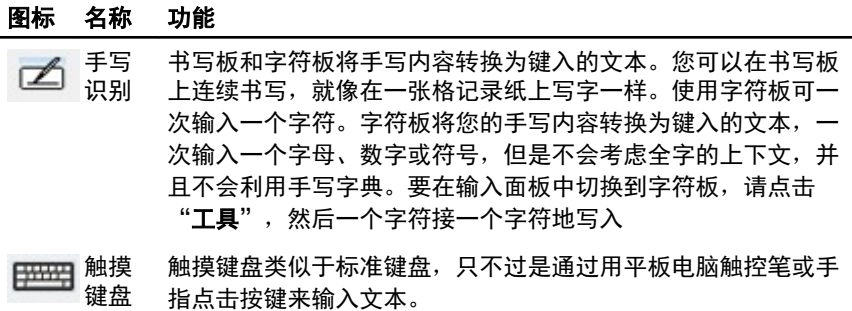

**么 注: 默认情况下, 当您将插入点置于密码输入框中时, 输入面板自动切换到** 触摸键盘。

#### 笔势

笔势允许您使用触控笔执行通常需要键盘来执行的操作, 如按下 <Page Up> 键或 使用方向箭头键。笔势时快速的定向手势。在识别笔势时,平板电脑执行分配的 操作。

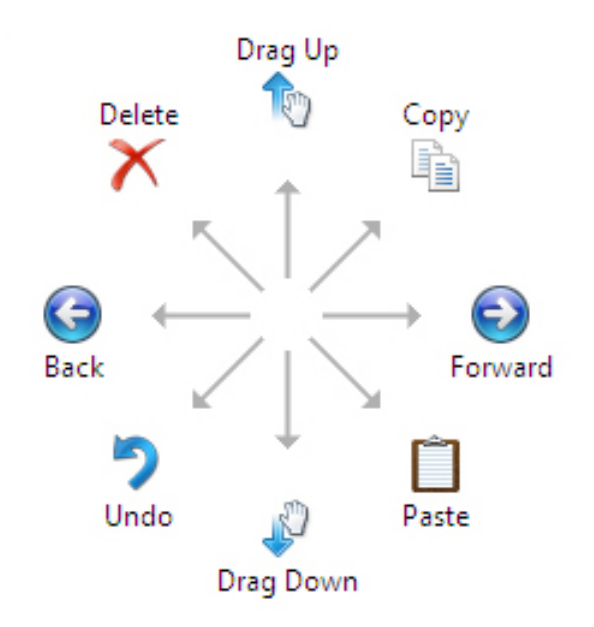

#### 图 4: 默认笔势

您可以通过执行以下操作自定义笔势:

• "开始"→"控制面板"→"触控笔和触摸"并单击"笔势"选项卡。

<span id="page-20-0"></span>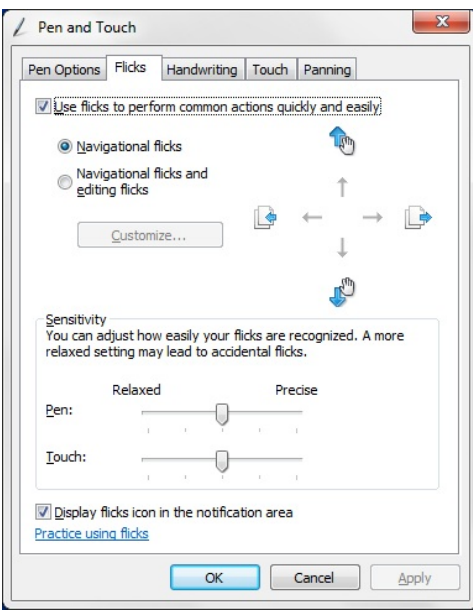

#### 图 5: 触控笔和触摸 — 笔势

### 在 Windows XP 下使用平板电脑

您可以在平板电脑上使用不同的输入设备。它配有标准键盘触摸板,您也可以选 择使用静电笔或者就用手指作为输入设备

#### 将触控笔用作鼠标

您可以像使用笔记本电脑鼠标或触摸板那样使用触控笔。在显示屏上握住触控笔 时,将出现一个小光标。移动触控笔可移动光标。点击屏幕一下相当于鼠标单 击。点击两下相当于鼠标双击。通过将笔尖压在屏幕上,直到指针周围出现一个 红色圆圈(如下图所示),来实现鼠标右键单击。从特定的位置提起触控笔将打 开对应的子菜单。

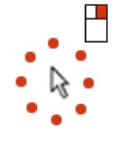

图 6: 指针指示器

#### <span id="page-21-0"></span>将触控笔用作手写笔

本机手写识别软件方便使用触控笔将文本输入应用程序。某些应用程序,如 Windows 日记本,允许您使用触控笔直接输入到应用程序窗口中。

#### 平板电脑输入面板

当应用程序不直接支持触控笔输入时,您可以使用平板电脑输入面板将文本输入 到应用程序中。

您可以通过用触控笔点击应用程序中的可编辑区域访问平板电脑输入面板。平板 电脑输入面板图标出现。

您可以使用书写板、字符板或屏幕键盘输入文本。书写板和字符板将手写内容转 换为键入的文本。屏幕键盘类似于标准键盘,不同之处在于通过用平板电脑触控 笔点击按键来输入文本。下表介绍输入面板的不同使用选择。

#### 触摸使用

平板电脑的关键优势在于,能够轻松地从触控笔输入切换到触摸输入。类似于触 控笔的工作原理,手指点击屏幕一次相当于鼠标单击。点击两下相当于鼠标双 击。通过将指尖压在屏幕上,直到指针周围出现一个红色圆圈,来实现触摸模式 下的鼠标右键单击。由于通常用户手指会遮盖指针,所以这很难看到。从该点抬 起手指将打开对应的子菜单。

#### 平板电脑和触控笔设置

可从控制面板访问"平板电脑和触控笔设置"。也可从 Dell Control Point Manager 访问。

<span id="page-22-0"></span>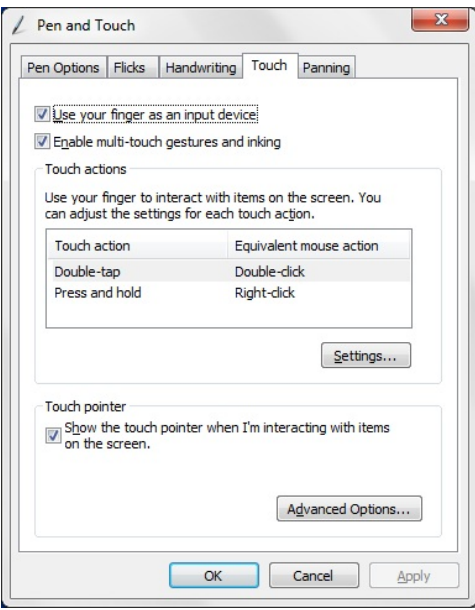

#### 图 7: 触控笔和触摸窗口

以下是触控笔和触摸窗口中可用的不同部分。它们是:

- 设置 允许定义左右手使用习惯、菜单位置和校准设置。
- 显示 允许定义屏幕定向和设置屏幕亮度。
- 平板电脑按钮 允许定义按钮设置。
- 触控笔选项 允许针对不同功能定义触控笔和触控笔按钮的不同操作。

## 平板电脑设置

 $\ddot{\phantom{0}}$ 

N-trig DuoSense Digitizer 设置小程序用于调整 digitizer 的各种设置。N-trig 小程序图 标出现在系统托盘中。将指针悬停在图标上显示固件版本号。右键单击图标打开

"属性"和"关于"选项的子菜单。N-trig DuoSense Digitizer 设置窗口上的选项卡 如下:

- Digitizer 选项
- 触控笔
- 交互选项

### <span id="page-23-0"></span>"Digitizer 选项"选项卡

"Digitizer 选项"选项卡用于以下操作

- 输入模式选择
- 触摸调节

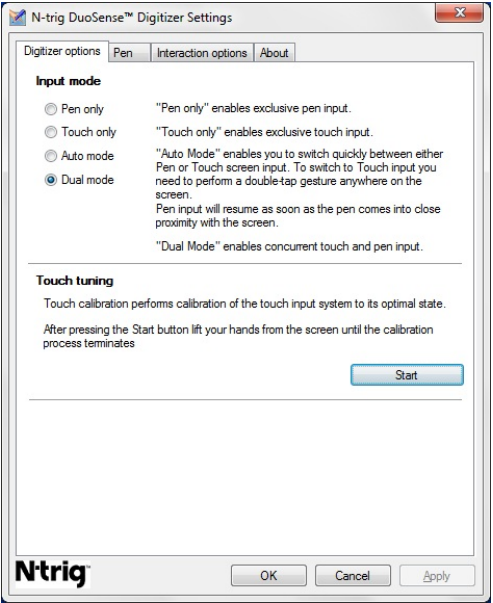

图 8: N-Trig DuoSense Digitizer 设置 — Digitizer 选项

### 输入模式

N-trig DuoSense Digitizer 小程序有四种操作模式:

- 仅触控笔 在该模式中,只能将触控笔作为输入设备与 N-trig digitizer 一起使 用。要从"仅触控笔"模式更改为任何其他模式:
	- a. 单击或点击系统托盘中的 N-trig 小程序图标。
	- b. 在小程序窗口上,选择所需模式并单击"确定"
- 仅触摸 在"仅触摸"模式中,单根手指为可以与 N-trig digitizer 一起使用的 唯一工具。不能使用触控笔。

■ 注: 要使用 digitizer 执行正确操作, 只允许单手接触。

要更改"仅触摸"模式:

<span id="page-24-0"></span>a. 单击或点击系统托盘中的 N-trig 小程序图标。

b. 在小程序窗口上, 选择所需模式并单击"确定"

- 自动模式 N-trig digitizer 能够检测触控笔以及手指触摸。自动模式使用户能 口:大夫<br>够在"仅触控笔"和"仅触摸"模式之间直观地切换。只要触控笔位于平板电 脑屏幕检测范围内(靠近屏幕悬停或接触屏幕),自动模式的默认输入设备就 是触控笔。自动模式的基本原理是,digitizer 检测到附近的触控笔时,将最先 切换到"仅触控笔"模式。在屏幕上双击手指手势(类似于鼠标双击), digitizer 将从"仅触控笔"模式切换到"仅触摸"模式。只要触控笔不在检测 。"<br>范围内,系统就会保持"仅触模"模式。一旦触控笔位干检测范围内,系统会 自动切换到"仅触控笔"模式。
- 双重模式(Windows Vista 和 Windows 7) 双重模式是一种独特的操作模 式,只有在使用 Windows Vista 和 Windows 7 操作系统时才起作用。在该模式 下,操作系统按照内部优先级和属性在可用指针设备之间自动切换。

#### 触摸调节

触摸校准将触摸输入系统校准至其最佳状态。如果平板电脑的手指检测功能不能 正常工作,您可能必须重新校准触摸功能。要重新校准触摸功能:

1. 单击"**开始**"按钮,然后按照屏幕提示进行操作。

 $\bullet$ 

■■■ 注: 正在进行触摸重置时,不能触摸屏幕。

#### "触控笔"选项卡

"触控笔"选项卡使您可以:

- 定义触控笔支持的功能
- 查看触控笔电池状态

<span id="page-25-0"></span>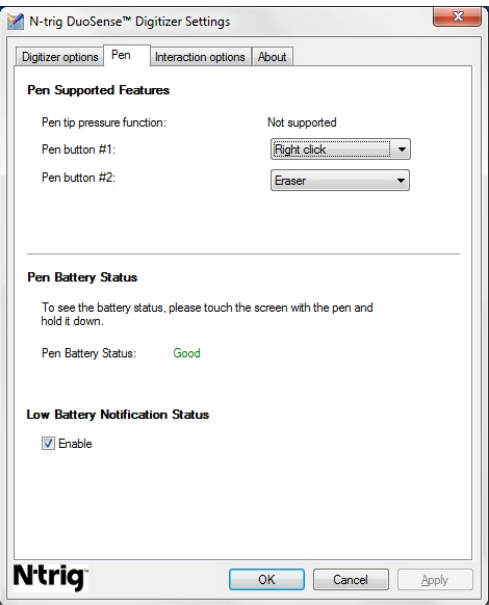

#### 图 9: N-Trig DuoSense Digitizer 设置 — 触控笔

#### 触控笔功能和触控笔电池状态

您可以配置触控笔按钮。触控笔上有两个按钮,它们被称为:

- 1 号触控笔按钮 该按钮定义为笔杆最下面的按钮。默认情况下,该按钮设 置为右键单击功能。
- 2 号触控笔按钮 该按钮直接位于主按钮上方。默认情况下,该按钮设置为 橡皮擦功能。

您可以更改按钮功能,以执行不同的功能。可用选项如下:

- 已禁用
- 右键单击
- 橡皮擦

在"触控笔"选项卡中,您可以查看插入触控笔中的电池状态。要查看电池状 态,只需用触控笔触摸屏幕并按住

#### "交互选项"选项卡

在"交互选项"选项卡中,当在各种模式下操作系统时,您可以控制声音效果。

<span id="page-26-0"></span>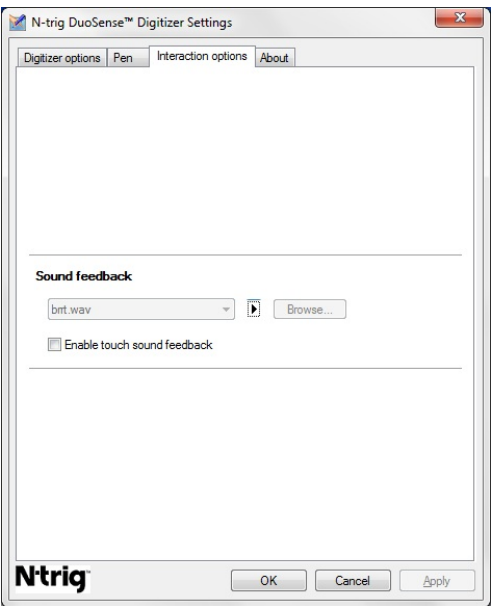

图 10: N-Trig DuoSense Digitizer 设置 — 交互选项

手指触摸屏幕时,您可以选择需要播放的 .WAV 文件。单击播放按钮图标测试声 音。

## N-Trig Digitizer 故障排除

## 安装问题

- 在安装过程中出现错误消息 硬件无法满足该软件的运行要求
	- 检查您尝试运行的捆绑包是否可用于合适的操作系统(Windows 7 或 Windows Vista 或 Windows XP)。
	- 检查您尝试运行的捆绑包版本是否正确(32 位或 64 位)。
- 在 Windows 7 固件上安装 Windows Vista/Windows XP 捆绑包。
	- 如果您已经将平板电脑上的操作系统从 Windows 7 降级到 Windows Vista/ Windows XP, 而未卸载 N-Trig 捆绑包, digitizer 上的固件版本将保持不变 并将兼容 Windows 7。要将固件还原到默认版本,您必须回滚应用程序
- 在 Windows Vista/Windows XP 上安装 Windows 7 捆绑包
	- 如果您已经将操作系统从 Windows Vista/Windows XP 升级到 Windows 7, 而未卸载 N-Trig 捆绑包,固件将保持不变并将兼容 Windows Vista/Windows

XP。Windows 7 捆绑包已经包含固件回滚应用程序。它将运行回滚工具, 然后继续安装 Window 7 捆绑包。

#### <span id="page-27-0"></span>性能问题

- 没有多点触摸功能
	- a. 检查是否安装 N-trig 捆绑包。
	- b. 打开"**控制面板"**,必须显示 N-trig DuoSense Digitizer 设置图标。如果没 有安装捆绑包,则安装适用于计算机上安装的操作系统的相关捆绑包。
	- c. 检查系统信息,以查看检测到多少个触摸点。
		- 1. 单击"开始"。
		- 2. 右键单击"**计算机**"并从菜单选择"**属性**"。
		- 3. 触摸点的数量应写在信息窗口中。

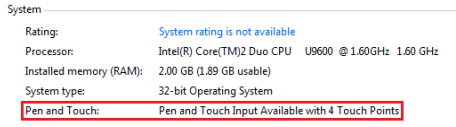

#### 图 11: 系统信息 — 触控笔和触摸输入的触摸点

注: 在 Windows Vista 和 Windows XP 捆绑包中, 安装捆绑包后, 没 Ø 有 4 点触摸。Vista/XP 捆绑包支持单点触摸和手势(两指)。

• 安装捆绑包,但是触摸功能丢失

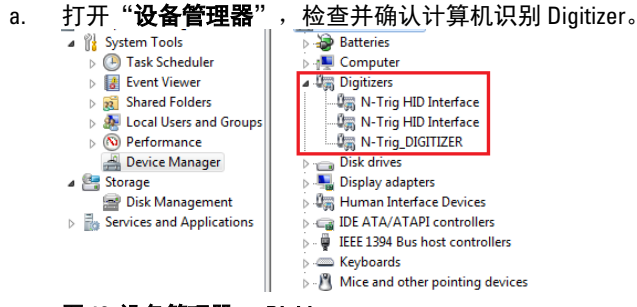

#### 图 12: 设备管理器 — Digitizer

- b. 如果识别该设备,尝试卸载 N-trig 捆绑包并重新安装。
- c. 如果没有识别该设备,检查其是否出现在"**未知设备**"下并更新未知设 备的驱动程序
- d. 在 Windows 7 中,成功地安装 N-trig 捆绑包后,必须检查是否选中"**平板** 电脑组件"复选框(在"Windows 功能"中)。
- <span id="page-28-0"></span>1. 转至"控制面板"-->"程序和功能"。
- 2. 在"程序和功能"窗口中,单击"打开或关闭 Windows 功能"链接 (位于左边栏)
- 3. 检查是否选中"平板电脑组件"复选框。

#### 卸下电池

- 1. 按照["拆装计算机内部组件之前"中的步骤进行操作。](#page-8-0)
- 2. 滑动释放闩锁以解除电池锁定。

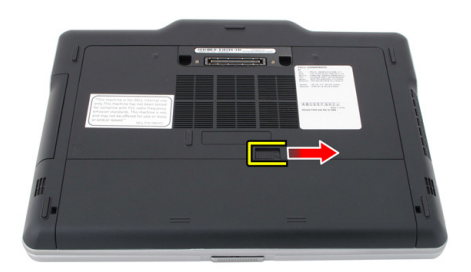

3. 将电池从计算机卸下。

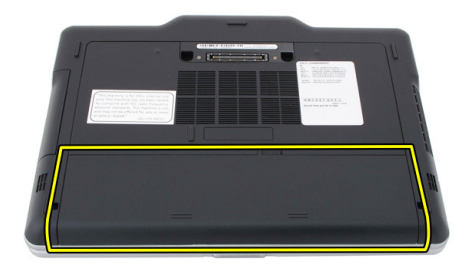

### 安装电池

- 1. 将电池滑回到计算机。 释放闩锁将自动卡入锁定位置。
- 2. 按照["拆装计算机内部组件之后"中的步骤进行操作。](#page-10-0)

# <span id="page-30-0"></span>用户识别模块 (SIM) 卡

## 卸下用户识别模块 (SIM) 卡

- 1. 按照"[拆装计算机内部组件之前"中的步骤进行操作。](#page-8-0)
- 2. 卸下电池。
- 3. 按下并松开位于电池槽壁上的 SIM 卡。

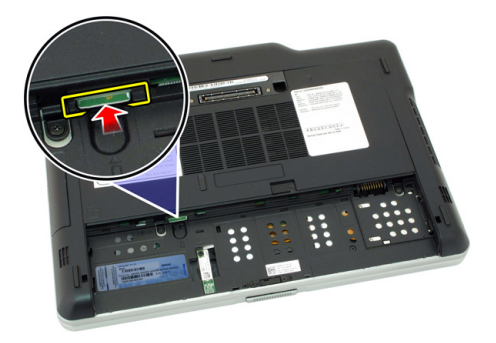

4. 将 SIM 卡从计算机中滑出。

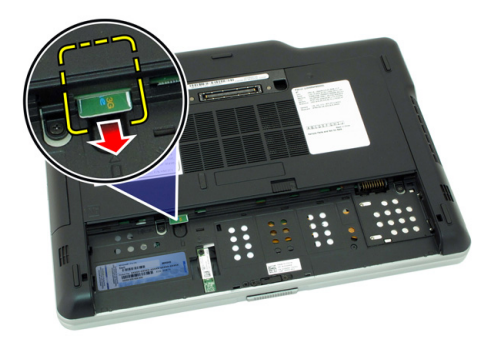

# <span id="page-31-0"></span>安装用户识别模块 (SIM) 卡

- 1. 将 SIM 卡插入卡槽。
- 2. 装回电池。
- 3. 按照["拆装计算机内部组件之后"中的步骤进行操作。](#page-10-0)

# 4

# <span id="page-32-0"></span>**ExpressCard**

# 卸下 ExpressCard

- 1. 按照"[拆装计算机内部组件之前"中的步骤进行操作。](#page-8-0)
- 2. 卸下电池。
- 3. 按压 ExpressCard。

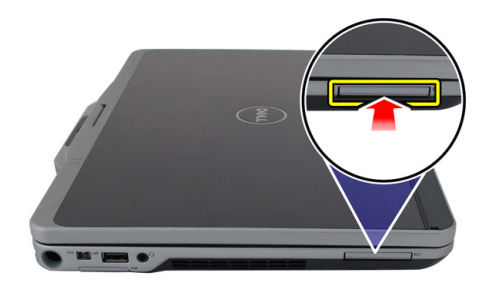

4. 将 ExpressCard 从计算机滑出。

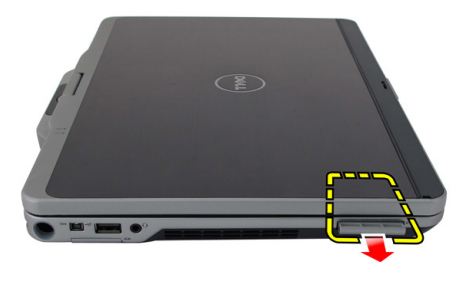

# <span id="page-33-0"></span>安装 ExpressCard

- 1. 将 ExpressCard 插入卡槽直到其卡入到位。
- 2. 按照["拆装计算机内部组件之后"中的步骤进行操作。](#page-10-0)

# 5

# <span id="page-34-0"></span>背面板

## 卸下背面板

- 1. 按照"[拆装计算机内部组件之前"中的步骤进行操作。](#page-8-0)
- 2. 卸下电池。
- 3. 拧下固定背面板的螺钉。

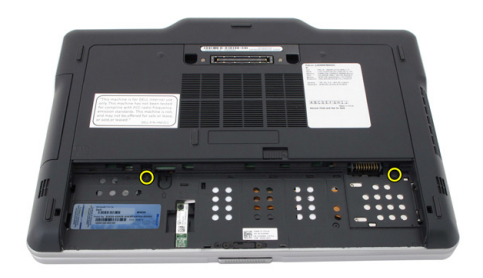

4. 将背面板向计算机背面滑动并将其从计算机上提起。

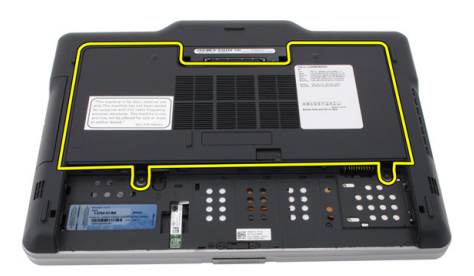

# <span id="page-35-0"></span>安装背面板

- 1. 将背面板安装到计算机背面。
- 2. 拧紧固定背面板的螺钉。
- 3. 装回电池。
- 4. 按照"[拆装计算机内部组件之后"中的步骤进行操作。](#page-10-0)
### 硬盘驱动器

### 卸下硬盘驱动器部件

- 1. 按照"[拆装计算机内部组件之前"中的步骤进行操作。](#page-8-0)
- 2. 卸下电池。
- 3. 卸下背面板。
- 4. 拧下将硬盘驱动器固定至计算机的螺钉。

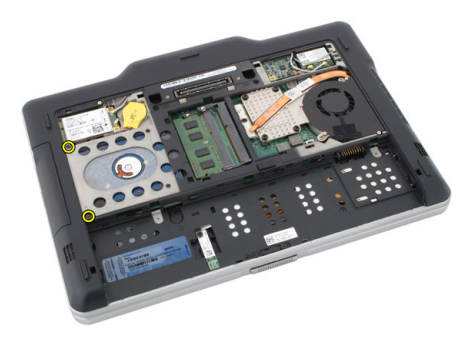

5. 将硬盘驱动器从计算机中拉出。

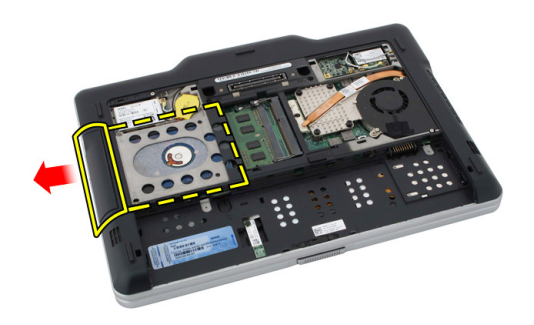

6. 将螺钉从硬盘驱动器支架上拧下。

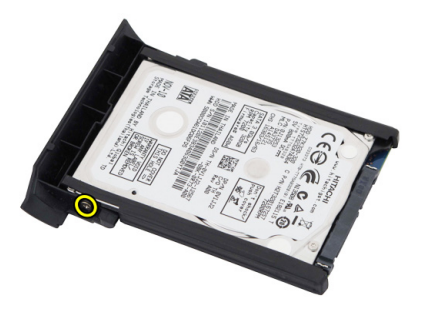

7. 卸下硬盘驱动器支架并将橡胶垫从硬盘驱动器滑出。

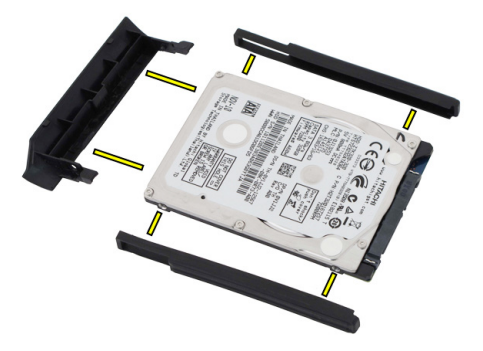

#### 安装硬盘驱动器部件

- 1. 将硬盘驱动器支架和橡胶垫安装到硬盘驱动器上。
- 2. 拧紧用于固定硬盘驱动器支架和橡胶垫的螺钉。
- 3. 将硬盘驱动器插入舱中。
- 4. 拧紧将硬盘驱动器固定到计算机的螺钉。
- 5. 装回背面板。
- 6. 装回电池。
- 7. 按照"[拆装计算机内部组件之后"中的步骤进行操作。](#page-10-0)

### 内存

### 卸下内存

- 1. 按照"[拆装计算机内部组件之前"中的步骤进行操作。](#page-8-0)
- 2. 卸下电池。
- 3. 卸下背面板。
- 4. 将固定夹从内存模块上撬离。

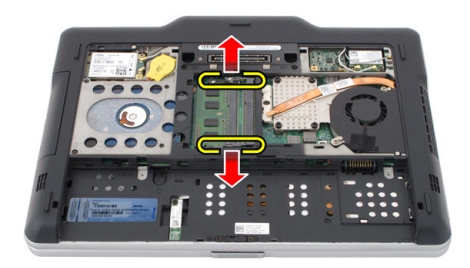

5. 将内存模块从计算机中卸下。

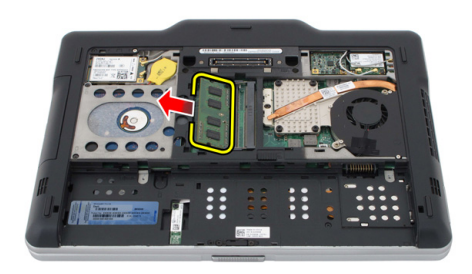

7

### 安装内存

- 1. 将内存模块插入插槽。
- 2. 向下按内存,直至固定夹将内存固定到位。
- 3. 装回背面板。
- 4. 装回电池。
- 5. 按照["拆装计算机内部组件之后"中的步骤进行操作。](#page-10-0)

### Bluetooth 卡

### 卸下 Bluetooth 模块

- 1. 按照["拆装计算机内部组件之前"中的步骤进行操作。](#page-8-0)
- 2. 卸下电池。
- 3. 拧下固定 Bluetooth 模块的螺钉。

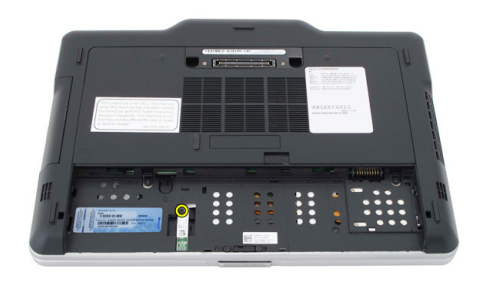

4. 断开 bluetooth 电缆与 bluetooth 模块的连接。

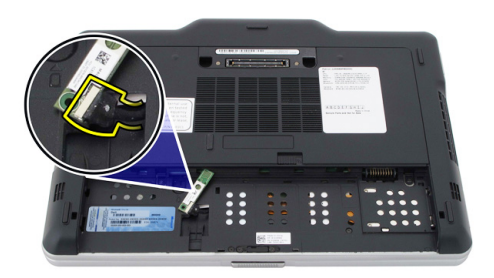

#### 5. 卸下 bluetooth 模块。

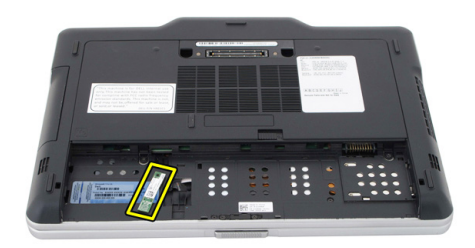

### 安装 Bluetooth 模块

- 1. 将 bluetooth 模块放在电池舱中的插槽上。
- 2. 将 bluetooth 电缆连接至 bluetooth 模块。
- 3. 拧紧用于将 bluetooth 固定至计算机的螺钉。
- 4. 装回电池。
- 5. 按照["拆装计算机内部组件之后"中的步骤进行操作。](#page-10-0)

### 无线局域网 (WLAN) 卡

#### 卸下无线局域网 (WLAN) 卡

- 1. 按照["拆装计算机内部组件之前"中的步骤进行操作。](#page-8-0)
- 2. 卸下电池。
- 3. 卸下背面板。
- 4. 断开 WLAN 天线电缆与卡的连接。

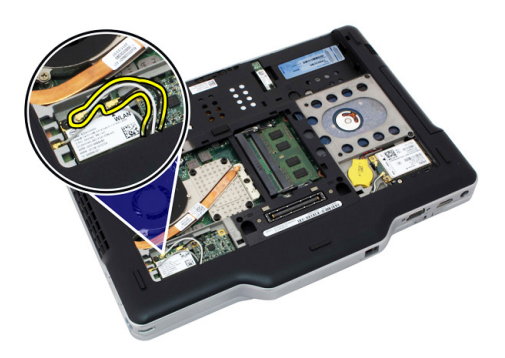

5. 拧下将 WLAN 卡固定至系统板的螺钉。

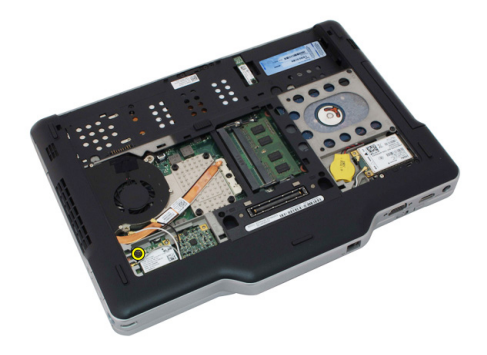

6. 将 WLAN 卡从计算机卸下。

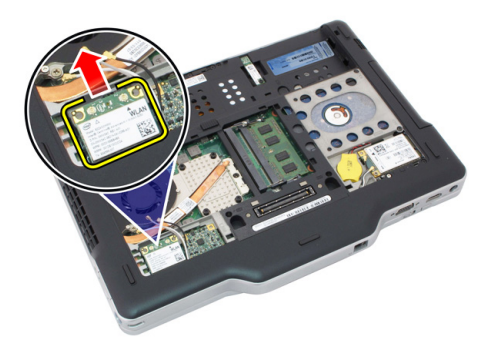

### 安装无线局域网 (WLAN) 卡

- 1. 将 WLAN 卡插入卡槽。
- 2. 拧紧用于将 WLAN 卡固定至系统板的螺钉。
- 3. 将天线电缆连接到 WLAN 卡。
- 4. 装回背面板。
- 5. 装回电池。
- 6. 按照"[拆装计算机内部组件之后"中的步骤进行操作。](#page-10-0)

### 无线广域网 (WWAN) 卡

### 卸下无线广域网 (WWAN) 卡

- 1. 按照"[拆装计算机内部组件之前"中的步骤进行操作。](#page-8-0)
- 2. 卸下电池。
- 3. 卸下背面板。
- 4. 断开 WWAN 天线电缆与卡的连接。

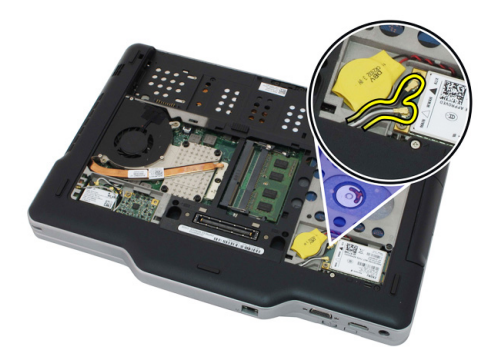

5. 拧下将 WWAN 卡固定至系统板的螺钉。

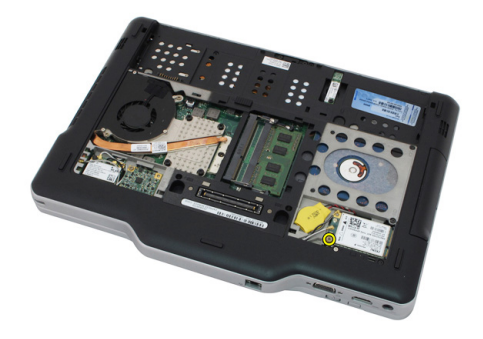

6. 将 WWAN 卡从计算机卸下。

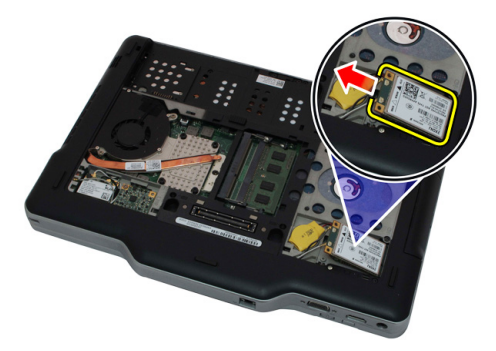

#### 安装无线广域网 (WWAN) 卡

- 1. 将 WWAN 卡插入卡槽。
- 2. 拧紧用于将 WWAN 卡固定至系统板的螺钉。
- 3. 将天线电缆连接到 WWAN 卡。
- 4. 装回背面板。
- 5. 装回电池。
- 6. 按照"[拆装计算机内部组件之后"中的步骤进行操作。](#page-10-0)

### 币形电池

### 卸下币形电池

- 1. 按照"[拆装计算机内部组件之前"中的步骤进行操作。](#page-8-0)
- 2. 卸下电池。
- 3. 卸下背面板。
- 4. 卸下 WWAN 卡。
- 5. 断开币形电池电缆与系统板的连接。

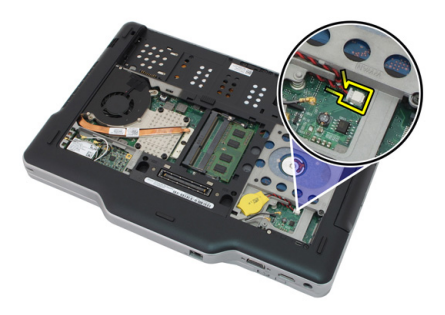

6. 卸下币形电池。

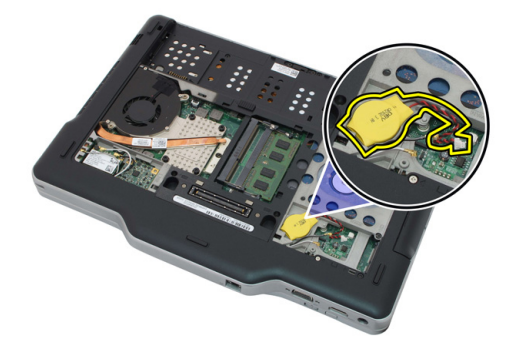

### 安装币形电池

- 1. 将币形电池插入电池槽。
- 2. 将币形电池电缆连接到系统板。
- 3. 装回 WWAN 卡。
- 4. 装回背面板。
- 5. 装回电池。
- 6. 按照"[拆装计算机内部组件之后"中的步骤进行操作。](#page-10-0)

### 基座盖

#### 卸下基座盖

- 1. 按照["拆装计算机内部组件之前"中的步骤进行操作。](#page-8-0)
- 2. 卸下电池。
- 3. 卸下背面板。
- 4. 卸下硬盘驱动器部件。
- 5. 拧下用于固定基座盖的螺钉。

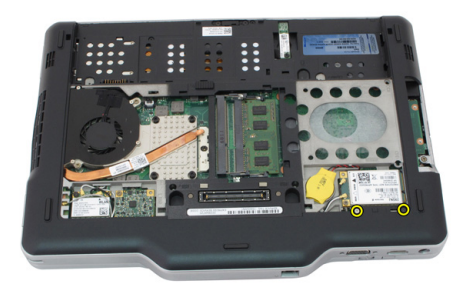

6. 从边缘分离基座盖并将其从计算机上卸下

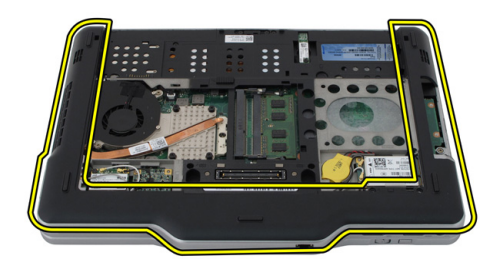

#### 安装基座盖

- 1. 安装基座盖,直到边缘扣装到位为止。
- 2. 拧紧固定基座盖的螺钉。
- 3. 装回硬盘驱动器部件。
- 4. 装回背面板。
- 5. 装回电池。
- 6. 按照"[拆装计算机内部组件之后"中的步骤进行操作。](#page-10-0)

### 散热器

### 卸下散热器

- 1. 按照["拆装计算机内部组件之前"中的步骤进行操作。](#page-8-0)
- 2. 卸下电池。
- 3. 卸下背面板。
- 4. 卸下硬盘驱动器部件。
- 5. 卸下基座盖。
- 6. 断开风扇电缆与系统板的连接

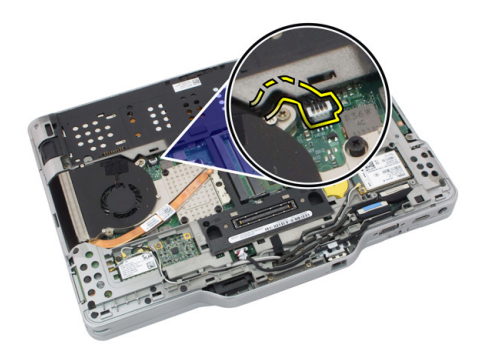

7. 松开散热器上的固定螺钉并拧下风扇上的螺钉。

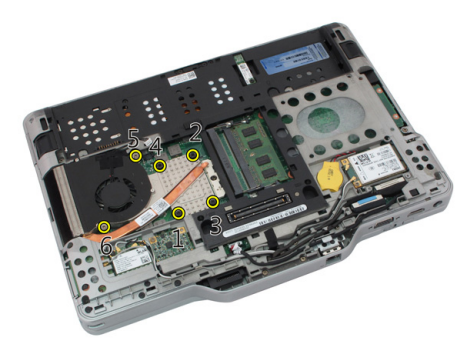

8. 提起散热器并将其从计算机中卸下。

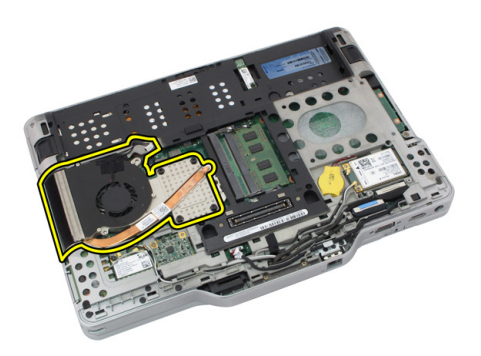

安装散热器

- 1. 将散热器置于散热器舱中。
- 2. 拧紧用于固定散热器的固定螺钉。
- 3. 拧紧用于将风扇固定至系统板的螺钉。
- 4. 将风扇电缆连接至系统板。
- 5. 装回后盖。
- 6. 装回硬盘驱动器部件。
- 7. 装回背面板。
- 8. 装回电池。
- 9. 按照"[拆装计算机内部组件之后"中的步骤进行操作。](#page-10-0)

### 处理器

### 卸下处理器

- 1. 按照["拆装计算机内部组件之前"中的步骤进行操作。](#page-8-0)
- 2. 卸下电池。
- 3. 卸下背面板。
- 4. 卸下硬盘驱动器部件。
- 5. 卸下基座盖。
- 6. 卸下散热器。
- 7. 以逆时针方向转动处理器凸轮螺钉。

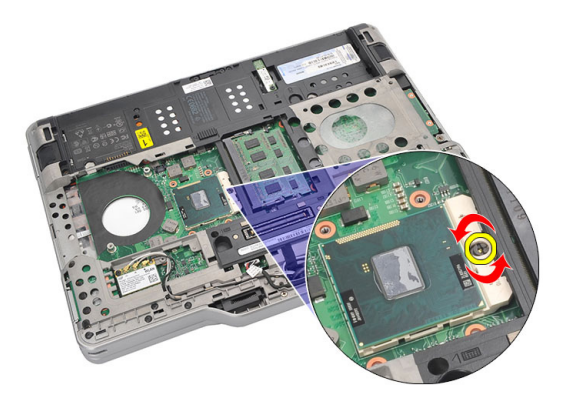

8. 将处理器提起并从计算机中卸下。

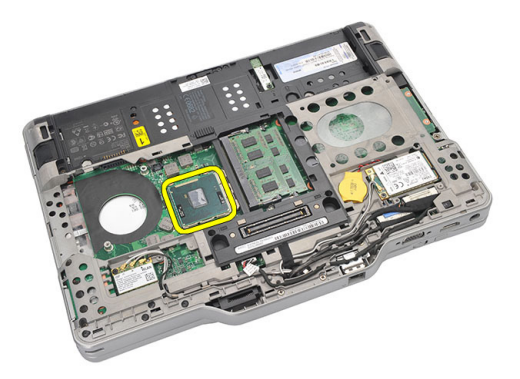

9. 提起散热器并将其从计算机中卸下。

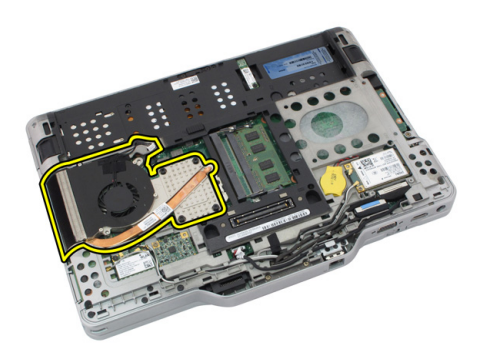

安装处理器

- 1. 将处理器插入插槽。
- 2. 按顺时针方向拧紧处理器凸轮螺钉以固定处理器。
- 3. 装回散热器。
- 4. 装回基座盖。
- 5. 装回硬盘驱动器部件。
- 6. 装回背面板。
- 7. 装回电池。
- 8. 按照"[拆装计算机内部组件之后"中的步骤进行操作。](#page-10-0)

### 键盘装饰条

#### 卸下键盘装饰条

- 1. 按照"[拆装计算机内部组件之前"中的步骤进行操作。](#page-8-0)
- 2. 卸下电池。
- 3. 分离键盘装饰条并将它从计算机上卸下。

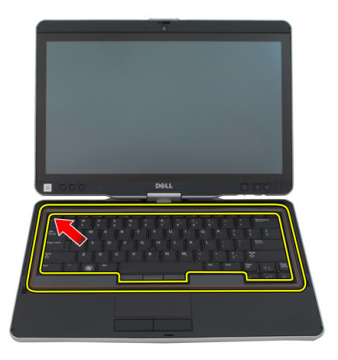

#### 安装键盘装饰条

- 1. 沿各边按下键盘装饰条直到其卡入到位。
- 2. 装回电池。
- 3. 按照["拆装计算机内部组件之后"中的步骤进行操作。](#page-10-0)

键盘

卸下键盘

- 1. 按照["拆装计算机内部组件之前"中的步骤进行操作。](#page-8-0)
- 2. 卸下电池。
- 3. 卸下背面板。
- 4. 卸下键盘装饰条。
- 5. 拧下用于将键盘固定在计算机背面的螺钉。

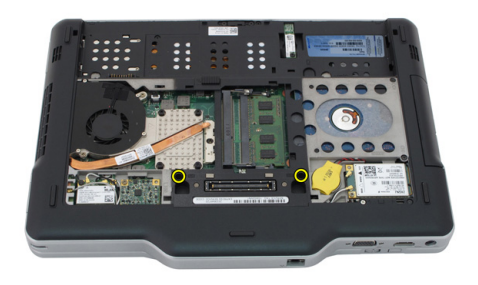

6. 将计算机翻转过来并拧下固定键盘的螺钉。

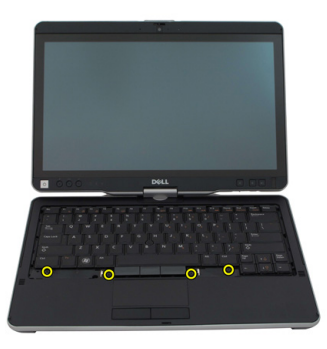

7. 将计算机翻转过来并断开键盘数据电缆与系统板的连接。

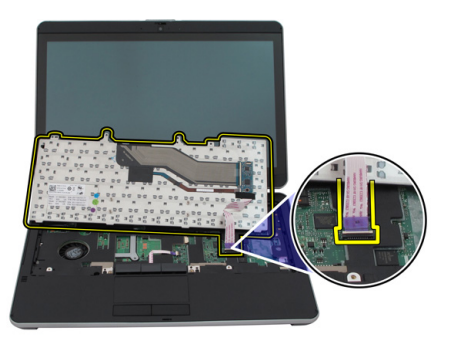

8. 将键盘从计算机上卸下。

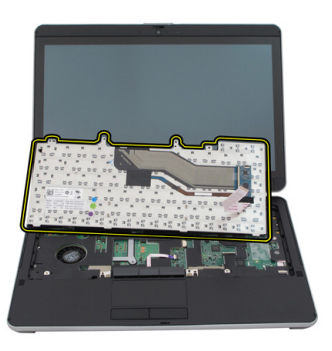

9. 撕下将键盘数据电缆固定至键盘背面的保护胶带。

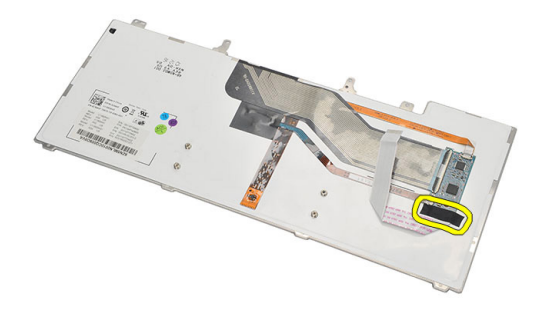

安装键盘

- 1. 粘贴保护胶带,以将键盘数据电缆固定到键盘背面。
- 2. 将键盘放在掌垫上,以对齐螺孔。
- 3. 将键盘数据电缆连接到系统板。
- 4. 拧紧键盘螺钉。
- 5. 将计算机翻转过来并拧紧用于将键盘固定至系统板的螺钉。
- 6. 装回键盘装饰条。
- 7. 装回后盖。
- 8. 装回电池。
- 9. 按[照"拆装计算机内部组件之后"](#page-10-0)中的步骤进行操作。

### 掌垫

卸下掌垫

- 1. 按照["拆装计算机内部组件之前"中的步骤进行操作。](#page-8-0)
- 2. 取出电池。
- 3. 卸下背面板。
- 4. 卸下键盘装饰条。
- 5. 卸下硬盘驱动器部件。
- 6. 卸下后盖。
- 7. 卸下将掌垫固定至计算机背面的螺钉。

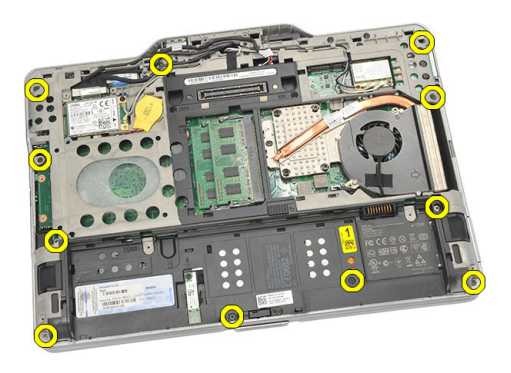

8. 将计算机翻转过来,然后拧下用于固定掌垫的螺钉。

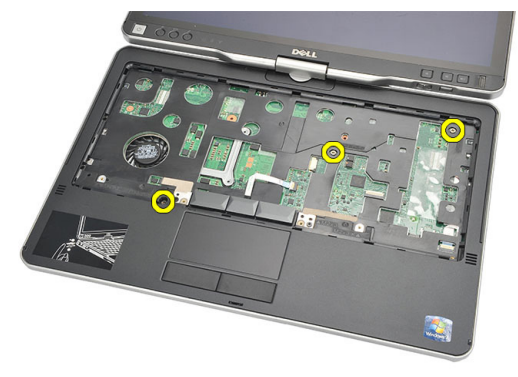

9. 断开触摸板电缆与系统板的连接。

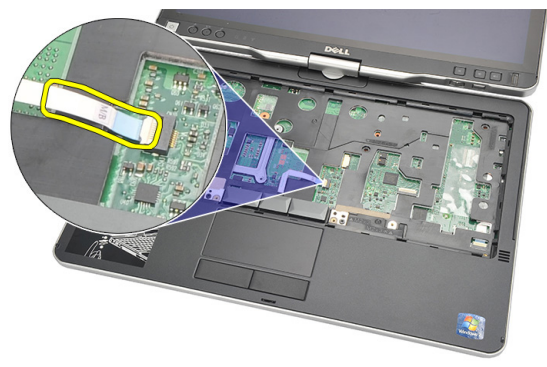

10. 提起掌垫并将其从计算机中卸下。

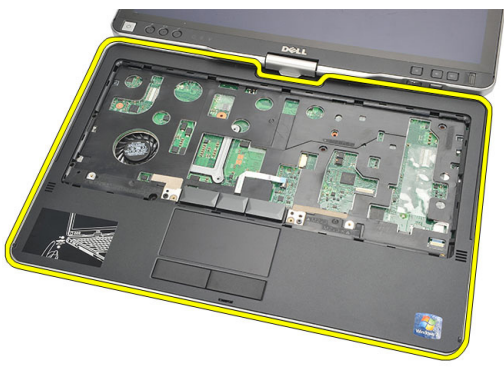

#### 安装掌垫

- 1. 将触摸板电缆连接至系统板。
- 2. 拧紧掌垫上的螺钉。
- 3. 将计算机翻转过来,然后将用于固定掌垫的螺钉拧到系统板上。
- 4. 装回基座盖。
- 5. 装回硬盘驱动器部件。
- 6. 装回键盘。
- 7. 装回键盘装饰条。
- 8. 装回背面板。
- 9. 装回电池。
- 10. 按照 "拆装计算机内部组件之后"中的步骤进行操作。

### 显示屏关闭传感器

### 卸下显示屏关闭传感器

- 1. 按照"[拆装计算机内部组件之前"中的步骤进行操作。](#page-8-0)
- 2. 取出电池。
- 3. 卸下背面板。
- 4. 卸下键盘装饰条。
- 5. 卸下硬盘驱动器部件。
- 6. 卸下基座盖。
- 7. 卸下掌垫板。
- 8. 断开显示屏关闭传感器柔性电缆与系统板的连接。

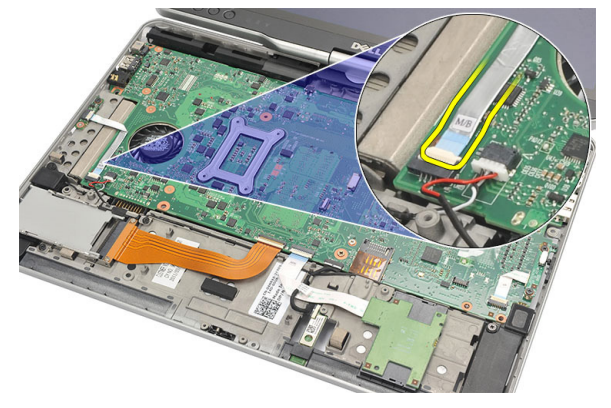

9. 卸下固定显示屏关闭传感器的螺钉。

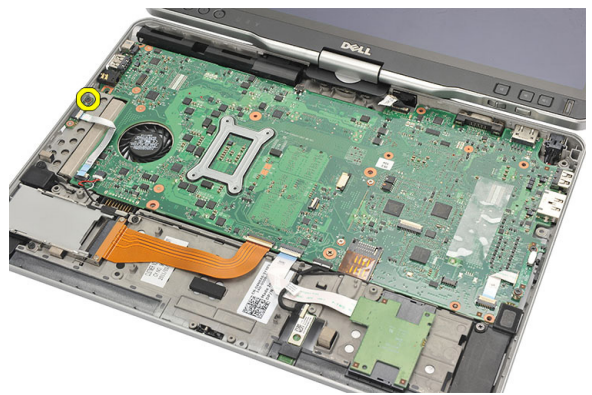

10. 将显示屏关闭传感器从计算机卸下。

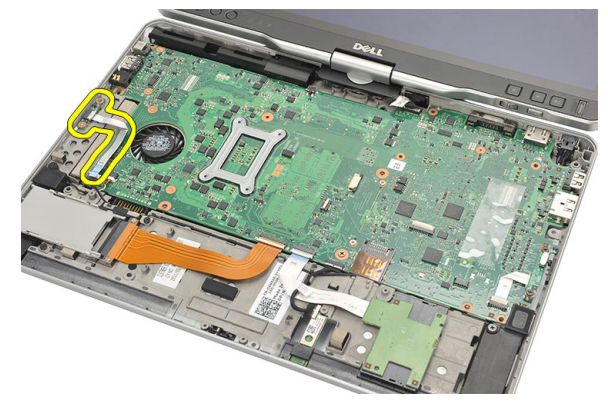

### 安装显示屏关闭传感器

- 1. 将显示屏关闭传感器置于舱中。
- 2. 拧紧用于将显示屏关闭传感器固定至系统板的螺钉。
- 3. 将显示屏关闭传感器柔性电缆连接到系统板。
- 4. 装回掌垫。
- 5. 装回基座盖。
- 6. 装回硬盘驱动器部件。
- 7. 装回键盘。
- 8. 装回键盘装饰条。
- 9. 装回背面板。
- 10. 装回电池。

11. 按照 ["拆装计算机内部组件之后"](#page-10-0)中的步骤进行操作。

### ExpressCard 读取器

#### 卸下 ExpressCard 读取器

- 1. 按照"<u>拆装计算机内部组件之前"中的步骤进</u>行操作。
- 2. 取出电池。
- 3. 卸下背面板。
- 4. 卸下键盘装饰条。
- 5. 卸下硬盘驱动器部件。
- 6. 卸下基座盖。
- 7. 卸下掌垫板。
- 8. 断开 ExpressCard 读取器扁平柔性导线 (FFC) 电缆与系统板的连接。

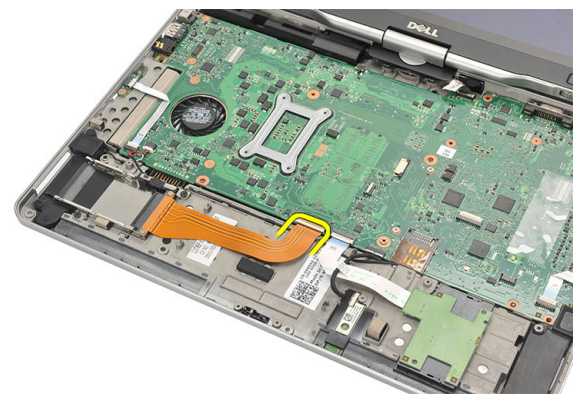

9. 拧下用于固定 ExpressCard 读取器的螺钉。

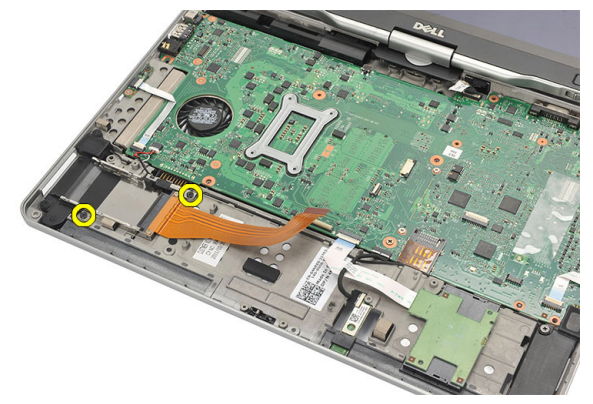

10. 向一侧按压 ExpressCard 读取器并将其从计算机上卸下。

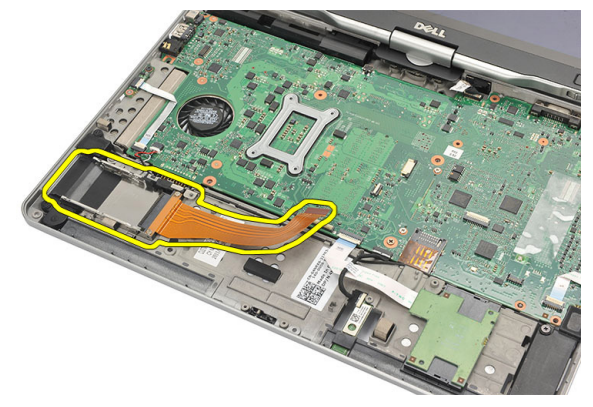

### 安装 ExpressCard 读取器

- 1. 将 ExpressCard 读取器插入舱中。
- 2. 拧紧用于将 ExpressCard 读取器固定至计算机背面的螺钉。
- 3. 将 ExpressCard 读取器的柔性电缆连接到系统板。
- 4. 装回掌垫。
- 5. 装回后盖。
- 6. 装回硬盘驱动器部件。
- 7. 装回键盘。
- 8. 装回键盘装饰条。
- 9. 装回后盖。
- 10. 装回电池。

11. 按照 ["拆装计算机内部组件之后"](#page-10-0)中的步骤进行操作。
# 智能卡读取器

# 卸下智能卡读取器

- 1. 按照["拆装计算机内部组件之前"中的步骤进行操作。](#page-8-0)
- 2. 取出电池。
- 3. 卸下背面板。
- 4. 卸下键盘装饰条。
- 5. 卸下硬盘驱动器部件。
- 6. 卸下基座盖。
- 7. 卸下掌垫板。
- 8. 断开智能卡读取器柔性电缆与系统板的连接。

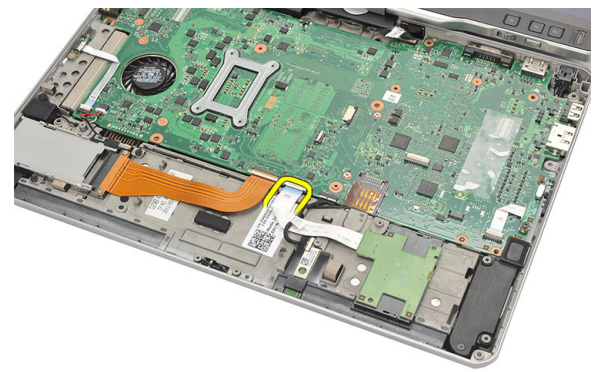

9. 将智能卡读取器从计算机中提起并卸下。

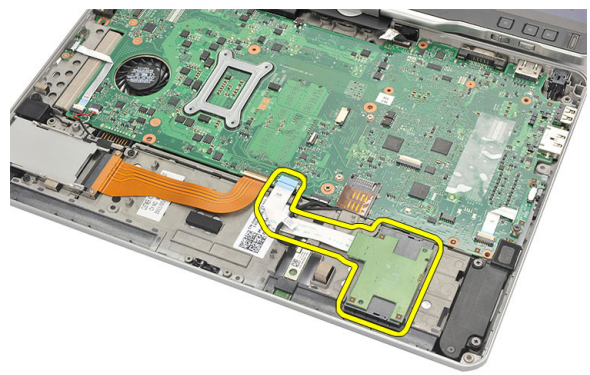

# 安装智能卡读取器

- 1. 将智能卡读取器置于舱中。
- 2. 将智能卡读取器柔性电缆连接到系统板。
- 3. 装回掌垫。
- 4. 装回后盖。
- 5. 装回硬盘驱动器部件。
- 6. 装回键盘。
- 7. 装回键盘装饰条。
- 8. 装回背面板。
- 9. 装回电池。
- 10. 按[照"拆装计算机内部组件之后"](#page-10-0)中的步骤进行操作。

# 无线开关

# 卸下 WLAN 开关板

- 1. 按照["拆装计算机内部组件之前"中的步骤进行操作。](#page-8-0)
- 2. 卸下电池。
- 3. 卸下背面板。
- 4. 卸下键盘装饰条。
- 5. 卸下硬盘驱动器部件。
- 6. 卸下基座盖。
- 7. 卸下掌垫板。
- 8. 断开 WLAN 开关板柔性电缆与系统板的连接。

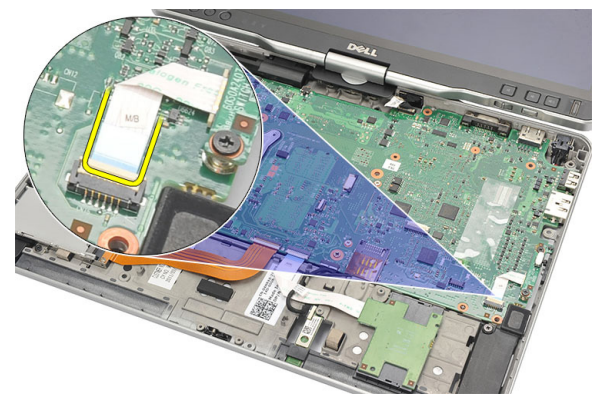

9. 拧下将 WLAN 开关板固定至计算机的螺钉。

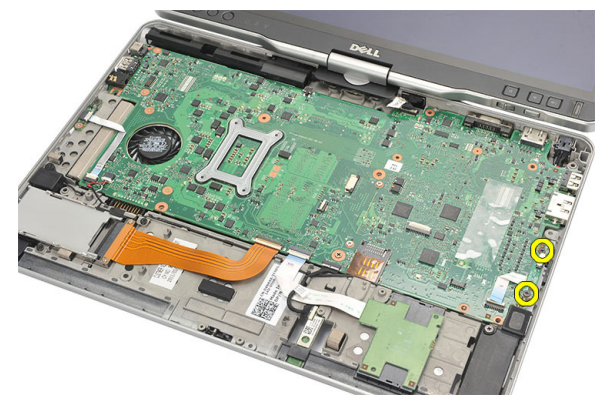

10. 将 WLAN 开关板从计算机卸下。

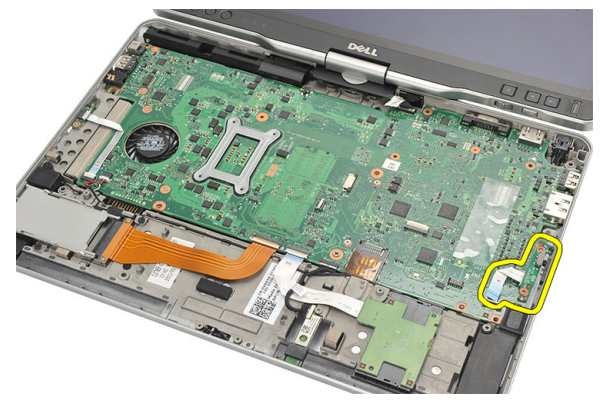

# 安装 WLAN 开关板

- 1. 将 WLAN 开关板置于舱中。
- 2. 拧紧固定 WLAN 开关板的螺钉。
- 3. 将 WLAN 开关板的柔性电缆连接到系统板。
- 4. 装回掌垫。
- 5. 装回基座盖。
- 6. 装回硬盘驱动器部件。
- 7. 装回键盘。
- 8. 装回键盘装饰条。
- 9. 装回背面板。
- 10. 按[照"拆装计算机内部组件之后"](#page-10-0)中的步骤进行操作。

# 扬声器

# 卸下扬声器

- 1. 按照["拆装计算机内部组件之前"中的步骤进行操作。](#page-8-0)
- 2. 取出电池。
- 3. 卸下背面板。
- 4. 卸下键盘装饰条。
- 5. 卸下硬盘驱动器部件。
- 6. 卸下基座盖。
- 7. 卸下 ExpressCard 读取器。
- 8. 卸下掌垫板。
- 9. 断开智能卡读取器和 bluetooth 电缆与系统板的连接。

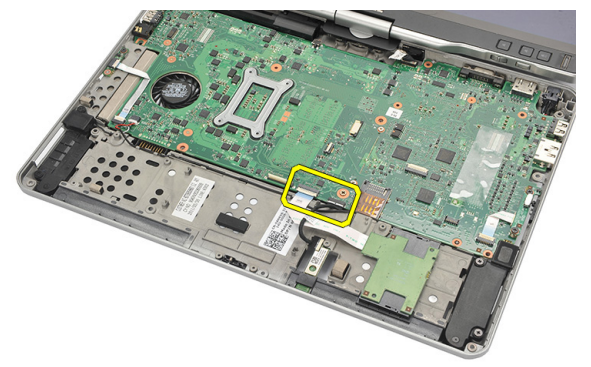

10. 断开扬声器电缆与系统板的连接。

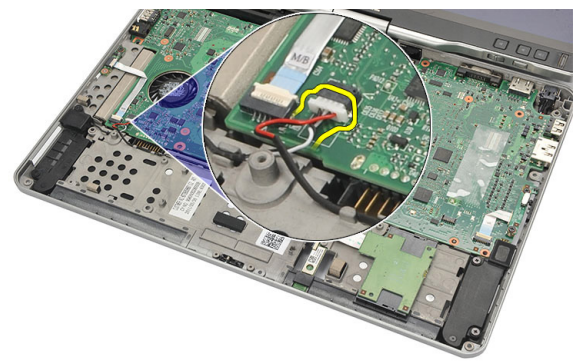

11. 松开固定扬声器的螺钉

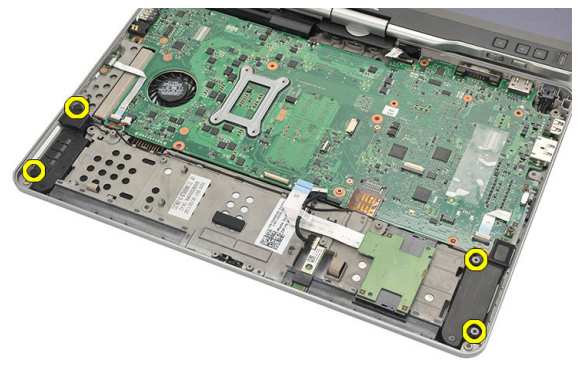

12. 抽出扬声器电缆,并将扬声器从计算机上卸下。

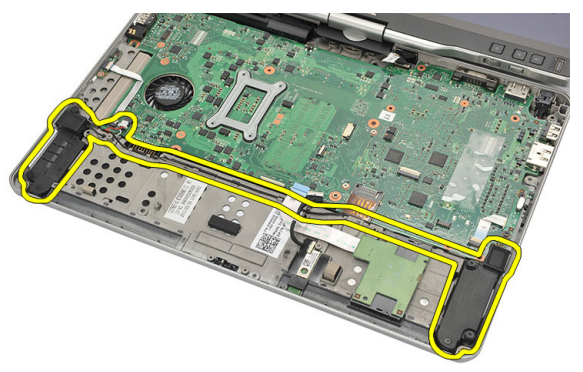

# 安装扬声器

- 1. 将扬声器电缆连接到系统板。
- 2. 安装扬声器并将扬声器电缆穿过支架。
- 3. 拧紧用于固定左、右扬声器的螺钉。
- 4. 将智能卡读取器和 bluetooth 电缆连接到系统板。
- 5. 装回掌垫。
- 6. 装回 ExpressCard 读取器。
- 7. 装回基座盖。
- 8. 装回硬盘驱动器部件。
- 9. 装回键盘。
- 10. 装回键盘装饰条。
- 11. 装回背面板。
- 12. 装回电池。
- 13. 按照["拆装计算机内部组件之后"中](#page-10-0)的步骤进行操作。

# Bluetooth 电缆

### 卸下 Bluetooth 电缆

- 1. 按照"<u>拆装计算机内部组件之前"</u>中的步骤进行操作。
- 2. 取出电池。
- 3. 卸下背面板。
- 4. 卸下键盘装饰条。
- 5. 卸下硬盘驱动器部件。
- 6. 卸下基座盖。
- 7. 卸下掌垫板。
- 8. 断开 bluetooth 电缆与 bluetooth 模块和系统板的连接。

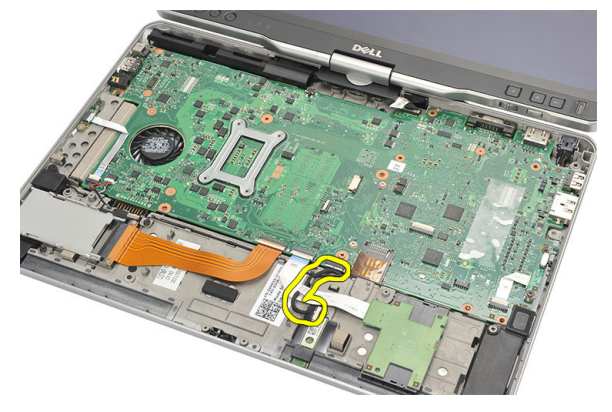

# 安装 Bluetooth 电缆

- 1. 将 bluetooth 电缆连接至 bluetooth 模块和系统板
- 2. 装回掌垫。
- 3. 装回基座盖。
- 4. 装回硬盘驱动器部件。
- 5. 装回键盘。
- 6. 装回键盘装饰条。
- 7. 装回背面板。
- 8. 装回电池。
- 9. 按照["拆装计算机内部组件之后"](#page-10-0)中的步骤进行操作。

# 调制解调器连接器

# 卸下调制解调器连接器

- 1. 按照"[拆装计算机内部组件之前"中的步骤进行操作。](#page-8-0)
- 2. 取出电池。
- 3. 卸下背面板。
- 4. 卸下键盘装饰条。
- 5. 卸下硬盘驱动器部件。
- 6. 卸下后盖。
- 7. 卸下掌垫板。
- 8. 断开调制解调器连接器电缆与系统板的连接。

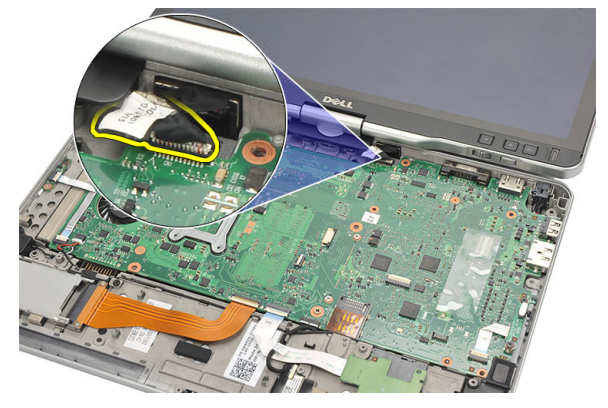

9. 将直流电源输入电缆从其布线通道中抽出。

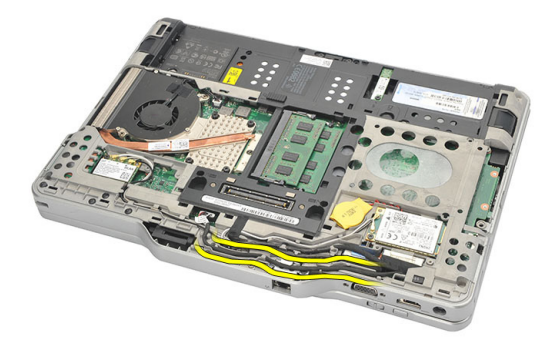

10. 拧下用于固定调制解调器连接器支架的螺钉。

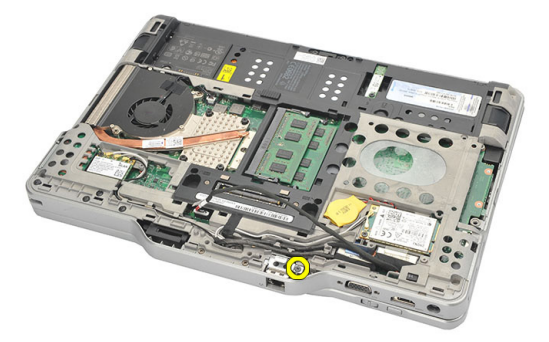

11. 提起并卸下调制解调器连接器支架。

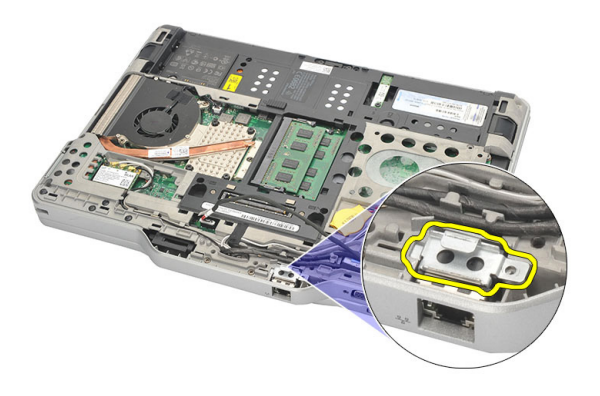

12. 提起并卸下调制解调器连接器。

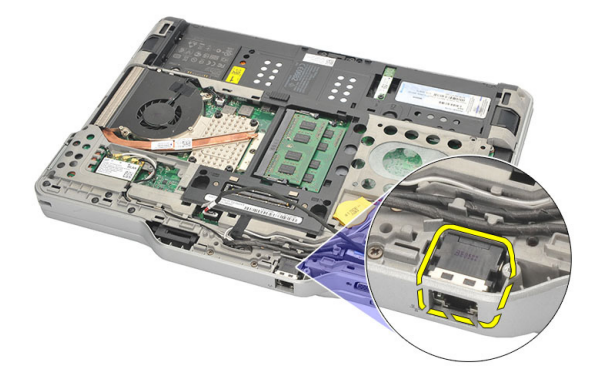

### 安装调制解调器连接器

- 1. 将调制解调器连接器插入插槽。
- 2. 将调制解调器连接器支架安装到调制解调器连接器上。
- 3. 拧紧用于固定调制解调器连接器的螺钉。
- 4. 将计算机翻转过来并将调制解调器连接器电缆连接到系统板。
- 5. 装回掌垫。
- 6. 装回基座盖。
- 7. 装回硬盘驱动器部件。
- 8. 装回键盘。
- 9. 装回键盘装饰条。
- 10. 装回背面板。
- 11. 装回电池。
- 12. 按照["拆装计算机内部组件之后"中](#page-10-0)的步骤进行操作。

# 显示屏挡板

# 卸下显示屏挡板

- 1. 按照"[拆装计算机内部组件之前"中的步骤进行操作。](#page-8-0)
- 2. 卸下电池。
- 3. 从右边缘分离显示屏挡板并卸下顶部和底部挡板。

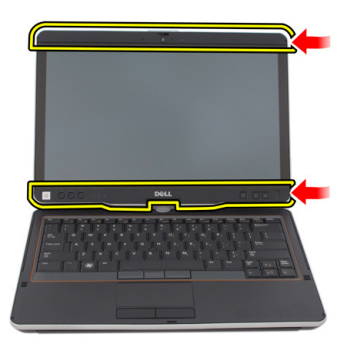

# 安装显示屏挡板

- 1. 将显示屏挡板与顶部护盖对齐。
- 2. 从下角开始,按下显示屏挡板直到其扣装入位。
- 3. 装回电池。
- 4. 按照["拆装计算机内部组件之后"中的步骤进行操作。](#page-10-0)

系统板

### 卸下系统板

- 1. 按照["拆装计算机内部组件之前"中的步骤进行操作。](#page-8-0)
- 2. 取出电池。
- 3. 卸下  $SIM + .$
- 4. 卸下 SD 卡。
- 5. 卸下背面板。
- 6. 卸下键盘装饰条。
- 7. 卸下硬盘驱动器部件。
- 8. 卸下内存。
- $9.$  卸下 WLAN 卡。
- 10. 卸下 WWAN  $\pm$ 。
- 11. 卸下基座盖。
- 12. 卸下散热器。
- 13. 卸下处理器。
- 14. 卸下 WLAN 开关板。
- 15. 卸下掌垫板。

16. 从计算机背面板拔下所有电缆。

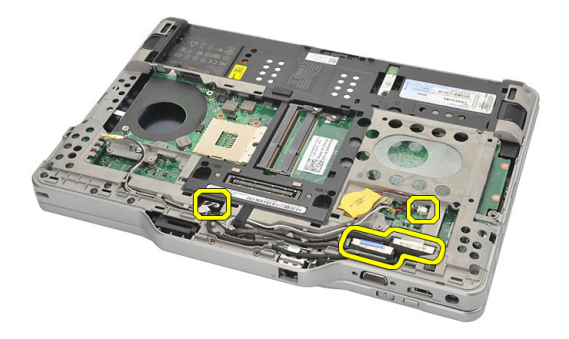

17. 将计算机翻转过来并断开电缆与系统板的连接。

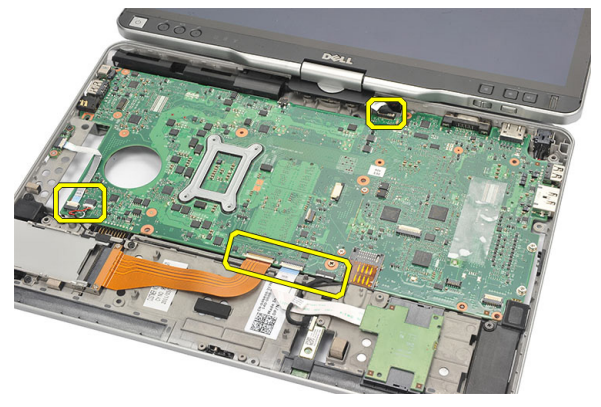

18. 拧下用于固定系统板的螺钉。

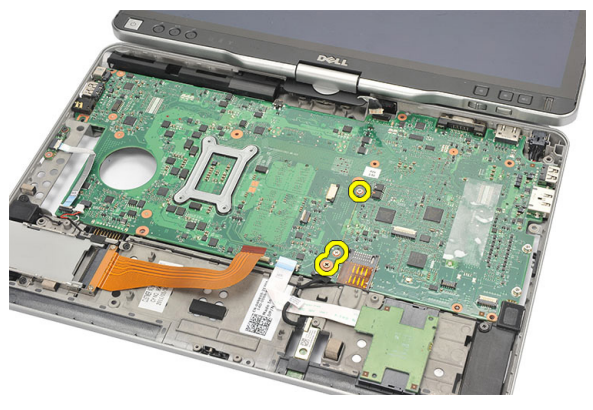

19. 提起系统板右边缘,将其从左侧的端口连接器松开,然后卸下系统板。

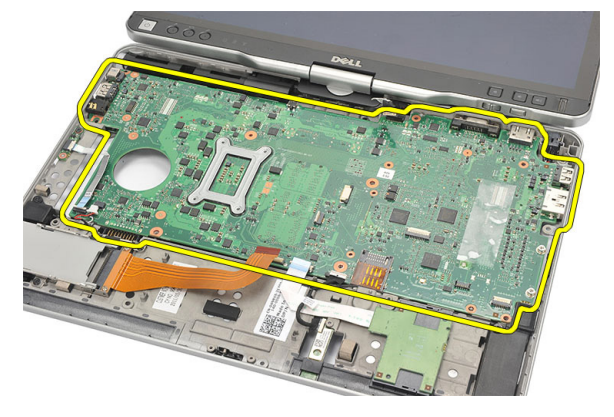

#### 安装系统板

- 1. 装回系统板。
- 2. 拧紧固定系统板的螺钉。
- 3. 将电缆连接至系统板。
- 4. 将计算机翻转过来并将电缆连接到系统板背面。
- 5. 将计算机翻转过来并将调制解调器连接器电缆连接到系统板。
- 6. 装回掌垫。
- 7. 装回 WLAN 开关板。
- 8. 装回处理器。
- 9. 装回散热器。
- 10. 装回基座盖。
- 11. 装回 WWAN 卡。
- 12. 装回 WLAN 卡。
- 13. 更换内存。
- 14. 装回硬盘驱动器部件。
- 15. 装回键盘。
- 16. 装回键盘装饰条。
- 17. 装回背面板。
- 18. 装回 SD 卡。
- 19. 装回 SIM 卡。
- 20. 装回电池。
- 21. 按照["拆装计算机内部组件之后"中](#page-10-0)的步骤进行操作。

# 电源连接器

### 卸下电源连接器

- 1. 按照"[拆装计算机内部组件之前"中的步骤进行操作。](#page-8-0)
- 2. 取出电池。
- 3. 卸下 SIM 卡。
- 4. 卸下 SD 卡。
- 5. 卸下背面板。
- 6. 卸下键盘装饰条。
- 7. 卸下硬盘驱动器部件
- 8. 卸下内存。
- $9.$  卸下 WLAN 卡。
- 10. 卸下 WWAN 卡。
- 11. 卸下基座盖。
- 12. 卸下散热器。
- 13. 卸下处理器。
- 14. 卸下 WLAN 开关板。
- 15. 卸下掌垫板。
- 16. 卸下系统板。

17. 将电源连接器电缆从布线通道中抽出。

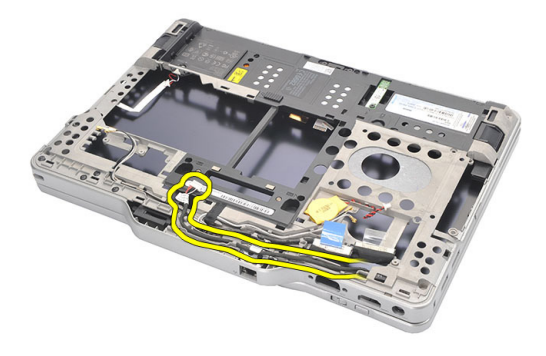

18. 将电源连接器从计算机中提起并卸下。

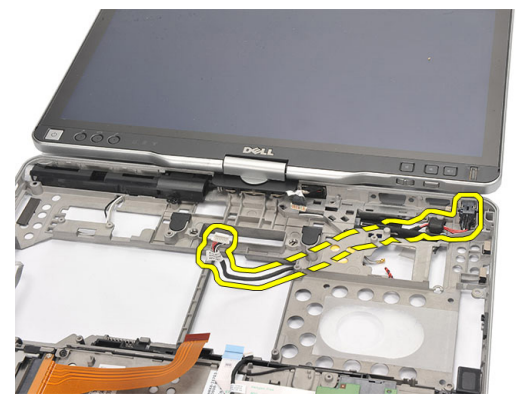

# 安装电源连接器

- 1. 敷设电源连接器电缆并将电源连接器插入插槽中。
- 2. 装回系统板。
- 3. 装回掌垫。
- 4. 装回 WLAN 开关板。
- 5. 装回处理器。
- 6. 装回散热器。
- 7. 装回基座盖。
- 8. 装回 WWAN 卡。
- 9. 装回 WLAN 卡。
- 10. 更换内存。
- 11. 装回硬盘驱动器部件。
- 12. 装回键盘。
- 13. 装回键盘装饰条。
- 14. 装回背面板。
- 15. 装回 SD 卡。
- 16. 装回 SIM 卡。
- 17. 装回电池。
- 18. 按照 "拆装计算机内部组件之后"中的步骤进行操作。

# 显示屏挡板

# 卸下显示屏挡板

- 1. 按照"[拆装计算机内部组件之前"中的步骤进行操作。](#page-8-0)
- 2. 卸下电池。
- 3. 从右边缘分离显示屏挡板并卸下顶部和底部挡板。

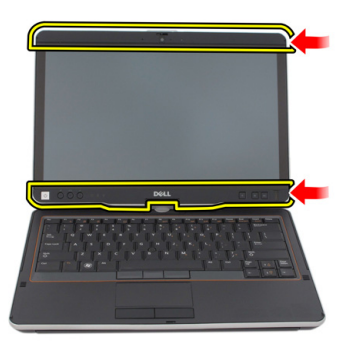

### 安装显示屏挡板

- 1. 将显示屏挡板与顶部护盖对齐。
- 2. 从下角开始,按下显示屏挡板直到其扣装入位。
- 3. 装回电池。
- 4. 按照["拆装计算机内部组件之后"中的步骤进行操作。](#page-10-0)

# 显示屏挡板

# 卸下显示屏面板

- 1. 按照"[拆装计算机内部组件之前"中的步骤进行操作。](#page-8-0)
- 2. 卸下电池。
- 3. 卸下显示屏挡板。
- 4. 拧下固定显示屏面板的螺钉。

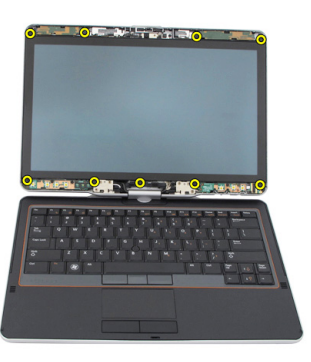

5. 将显示屏面板翻转过来,放在键盘上。

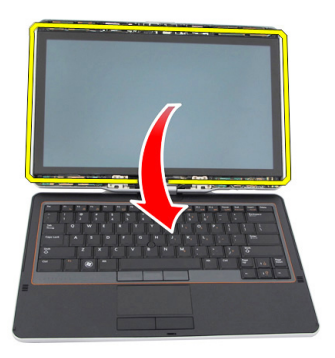

6. 从显示屏面板背面断开 LVDS 和触摸屏电缆。

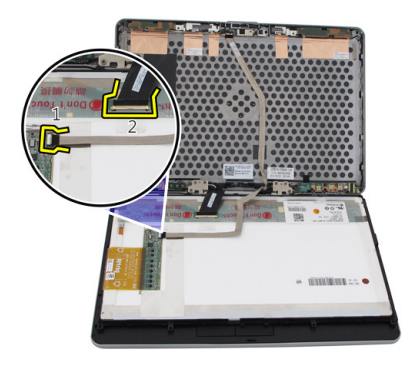

7. 将显示屏面板从显示屏部件卸下。

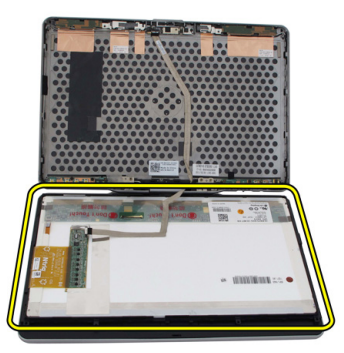

# 安装显示屏面板

- 1. 将显示屏面板翻转过来,放在键盘上。
- 2. 将 LVDS 和触摸屏电缆连接到显示屏面板。
- 3. 将显示屏面板翻转过来,放在顶部护盖上。
- 4. 拧紧固定显示屏面板的螺钉。
- 5. 装回显示屏挡板。
- 6. 装回电池。
- 7. 按照["拆装计算机内部组件之后"中的步骤进行操作。](#page-10-0)

摄像头

# 卸下摄像头

- 1. 按照["拆装计算机内部组件之前"中的步骤进行操作。](#page-8-0)
- 2. 卸下电池。
- 3. 卸下显示屏挡板。
- 4. 卸下显示屏面板。
- 5. 断开电缆与摄像头模块的连接

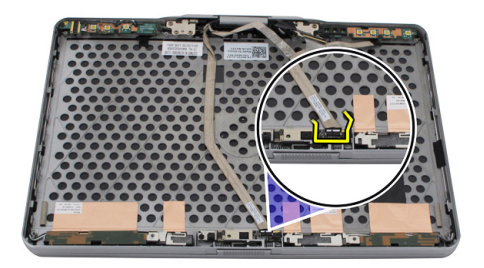

6. 拧下固定摄像头的螺钉。

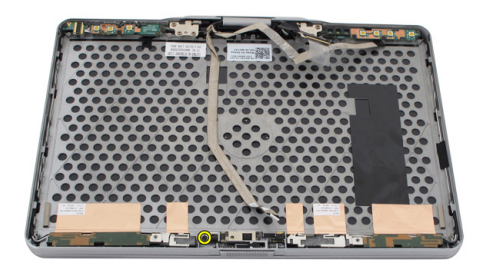

7. 提起摄像头模块以将其卸下。

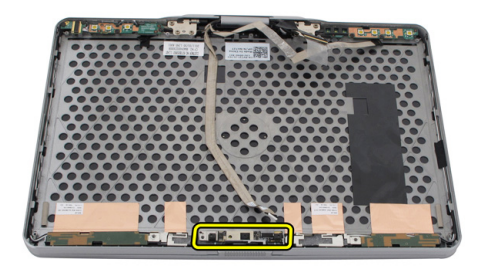

# 安装摄像头

- 1. 将摄像头置于显示屏后盖的顶部边缘。
- 2. 拧紧固定摄像头的螺钉。
- 3. 将电缆连接到摄像头。
- 4. 更换显示屏面板。
- 5. 装回显示屏挡板。
- 6. 装回电池。
- 7. 按照"[拆装计算机内部组件之后"中的步骤进行操作。](#page-10-0)

# 显示屏功能板和电缆

# 卸下显示屏功能板

- 1. 按照["拆装计算机内部组件之前"中的步骤进行操作。](#page-8-0)
- 2. 卸下电池。
- 3. 卸下显示屏挡板。

■ 注: 无需卸下顶部挡板。

4. 拧下固定显示屏功能板的螺钉。

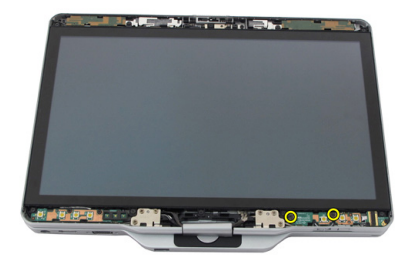

5. 将显示屏功能板翻转过来。

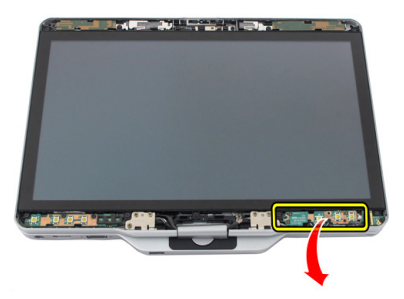

6. 断开电源电缆和指纹板电缆。

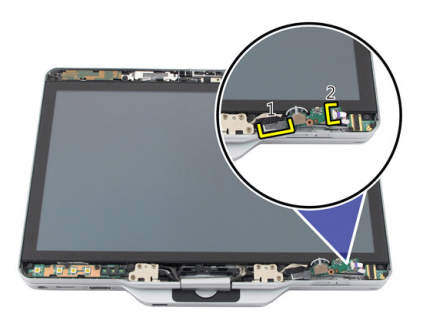

7. 卸下显示屏功能板。

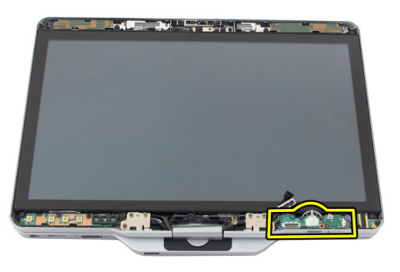

# 安装显示屏功能板

- 1. 将显示屏电源电缆和指纹板电缆连接到连接器。
- 2. 将显示屏功能板安装到显示屏部件上。
- 3. 拧紧固定显示屏功能板的螺钉。
- 4. 装回显示屏挡板。
- 5. 装回电池。
- 6. 按照["拆装计算机内部组件之后"中的步骤进行操作。](#page-10-0)

# 显示屏电源板

### 卸下显示屏电源板

- 1. 按照["拆装计算机内部组件之前"中的步骤进行操作。](#page-8-0)
- 2. 卸下电池。
- 3. 卸下显示屏挡板。

4 注: 不需要卸下顶部挡板。

4. 拧下固定显示屏电源板的螺钉。

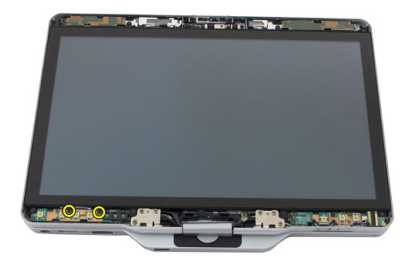

5. 翻转电源板。

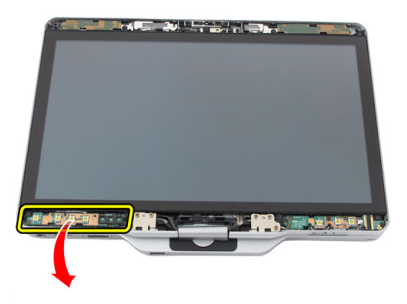

6. 断开电缆与显示电源板的连接。

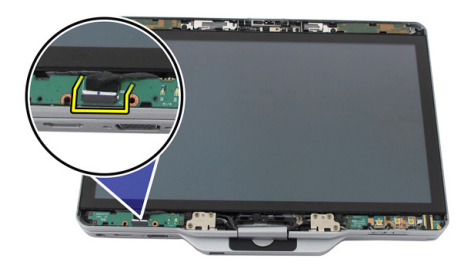

7. 卸下显示屏电源板。

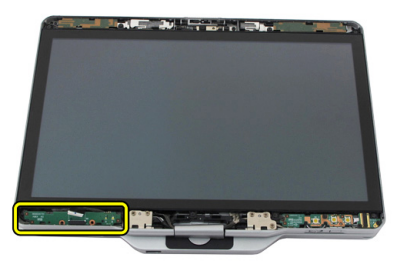
# 安装显示屏电源板

- 1. 将显示屏电源电缆连接至连接器。
- 2. 将显示屏电源板安装到显示屏部件上。
- 3. 拧紧固定显示屏电源板的螺钉。
- 4. 装回显示屏挡板。
- 5. 装回电池。
- 6. 按照["拆装计算机内部组件之后"中的步骤进行操作。](#page-10-0)

# 指纹板

# 卸下显示屏指纹板和电缆

- 1. 按照"[拆装计算机内部组件之前"中的步骤进行操作。](#page-8-0)
- 2. 卸下电池。
- 3. 卸下显示屏挡板。

4 注: 不需要卸下顶部挡板。

- 4. 卸下显示屏功能板。
- 5. 拧下用于固定指纹板的螺钉。

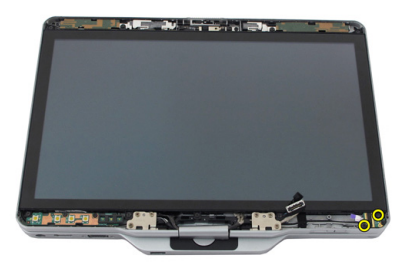

6. 提起指纹板以将其卸下。

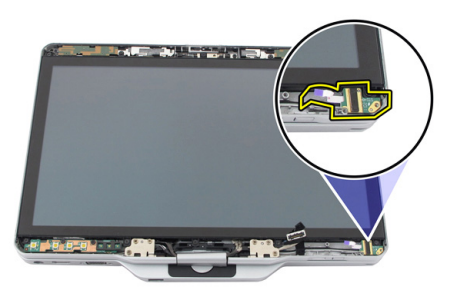

- 7. 要卸下指纹板电缆,请卸下<u>[铰接部件](#page-118-0)</u>。
- 8. 从摄像头模块上拔下摄像头电缆。

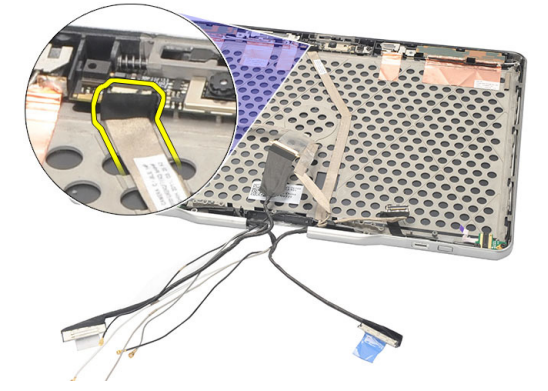

9. 将显示屏指纹板从显示屏后盖卸下。

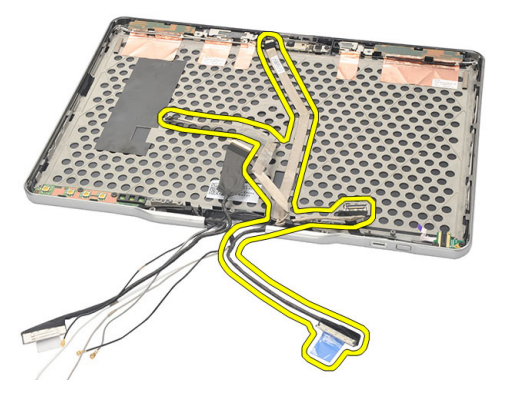

# 安装显示屏指纹板和电缆

- 1. 将显示屏功能板电缆安装到显示屏后盖上。
- 2. 将指纹板安装到显示屏部件上。
- 3. 拧紧固定指纹板的螺钉。
- 4. 装回显示屏功能板。
- 5. 装回显示屏挡板。
- 6. 装回电池。
- 7. 按照"[拆装计算机内部组件之后"中的步骤进行操作。](#page-10-0)

34

# 显示屏部件

# 卸下显示屏部件

- 1. 按照"[拆装计算机内部组件之前"中的步骤进行操作。](#page-8-0)
- 2. 取出电池。
- 3. 卸下背面板。
- 4. 卸下硬盘驱动器。
- 5. 卸下基座盖。
- 6. 从计算机底部拔下下列电缆。
	- WWAN
	- WLAN
	- 电源连接器
	- LVDS
	- 功能板

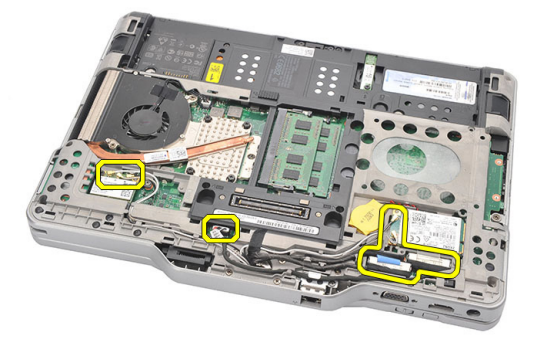

7. 从布线通道中抽出所有电缆。

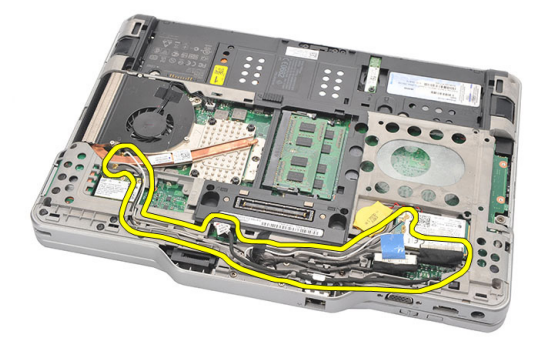

8. 拧下用于固定显示屏部件的螺钉。

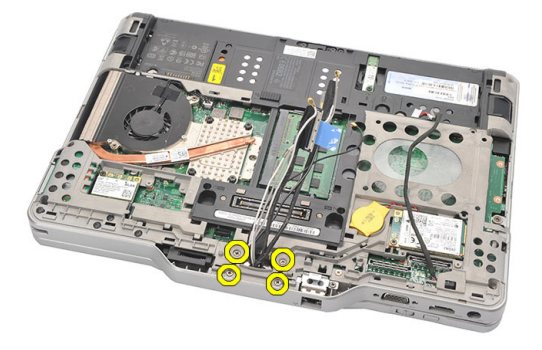

9. 提起计算机底部基座,将其从显示屏部件上取下。

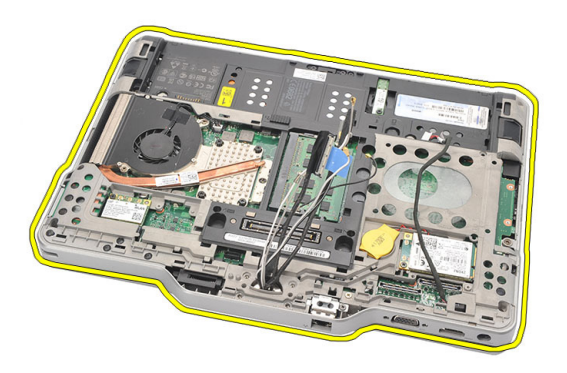

# 安装显示屏部件

- 1. 将显示屏部件附着到计算机。
- 2. 将 WLAN、WWAN、LVDS 和功能板电缆穿过计算机上的孔。
- 3. 拧紧固定显示屏部件的螺钉。
- 4. 装回背面板。
- 5. 装回硬盘驱动器。
- 6. 装回基座盖。
- 7. 装回电池。
- 8. 按照["拆装计算机内部组件之后"中的步骤进行操作。](#page-10-0)

# <span id="page-118-0"></span>显示屏铰接部件

# 卸下显示屏铰接部件

- 1. 按照["拆装计算机内部组件之前"中的步骤进行操作。](#page-8-0)
- 2. 卸下电池。
- 3. 卸下背面板。
- 4. 卸下硬盘驱动器。
- 5. 卸下基座盖。
- 6. 卸下显示屏部件。
- 7. 将显示屏铰接护盖从显示屏铰接部件卸下。

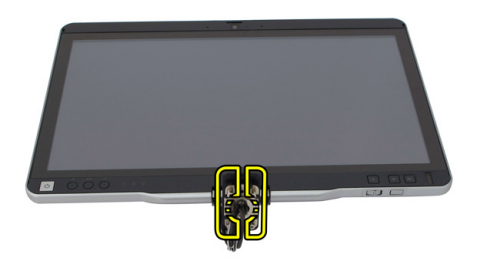

8. 将显示屏铰接护帽从显示屏铰接部件卸下。

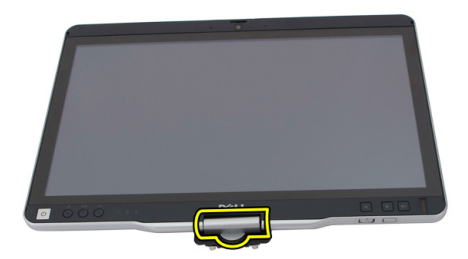

- 9. 要卸下显示屏铰接部件,请卸下[显示屏挡板](#page-86-0)。
- 10. 拧下固定显示屏铰接部件的螺钉。

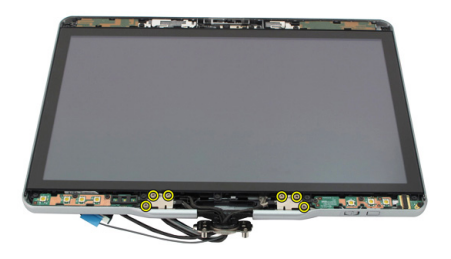

11. 将显示屏铰接部件从显示屏后盖卸下。

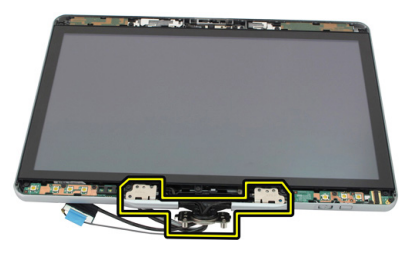

# 安装显示屏铰接部件

- 1. 将显示屏铰接部件安装到显示屏后盖上。
- 2. 拧紧固定显示屏铰接部件的螺钉。
- 3. 将显示屏铰接护帽安装到显示屏铰接部件上。
- 4. 将显示屏铰接护盖安装到显示屏铰接部件上。
- 5. 装回显示屏挡板。
- 6. 装回显示屏部件。
- 7. 装回后盖。
- 8. 装回硬盘驱动器。
- 9. 装回背面板。
- 10. 装回电池。
- 11. 按照"[拆装计算机内部组件之后"中的步骤进行操作。](#page-10-0)

# 36

# 低压差分信号 (LVDS) 摄像头电缆

## 卸下 LVDS 摄像头电缆

- 1. 按照["拆装计算机内部组件之前"中的步骤进行操作。](#page-8-0)
- 2. 卸下电池。
- 3. 卸下背面板。
- 4. 卸下硬盘驱动器。
- 5. 卸下基座盖。
- 6. 卸下显示屏部件。
- 7. 卸下铰接部件。
- 8. 将 LVDS 电缆从显示屏后盖上卸下。

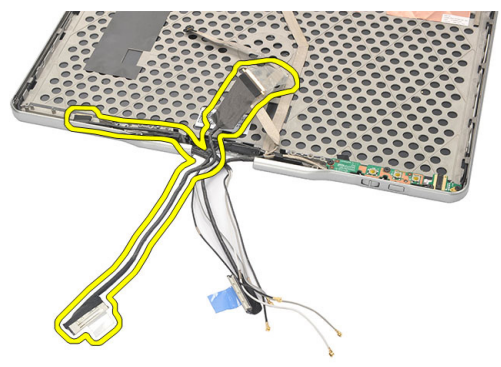

# 安装 LVDS 电缆

- 1. 将 LVDS 电缆安装到显示屏后盖上。
- 2. 装回铰接部件。
- 3. 装回显示屏挡板。
- 4. 装回显示屏部件。
- 5. 装回基座盖。
- 6. 装回硬盘驱动器。
- 7. 装回背面板。
- 8. 装回电池。
- 9. 按照"[拆装计算机内部组件之后"中的步骤进行操作。](#page-10-0)

# 规格

# 规格

**么 注:** 所提供的配置可能会因地区的不同而有所差异。以下仅列出依法需随计 算机附带的产品规格。有关计算机详细规格的信息,请参阅支持网站 (dell.com/support) 上提供的用户手册中的规格一节。有关计算机配置的详细 信息,请转到 Windows 操作系统中的**帮助和支持**,然后选择选项以查看计 算机相关信息。

## 系统信息

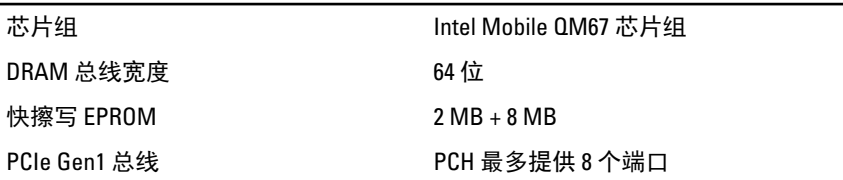

### 处理器

- 类型 Intel Core i3 系列
	- Intel Core i5 系列
	- Intel Core i7 系列

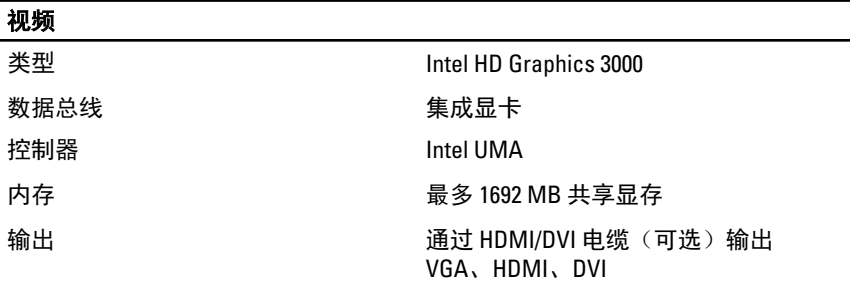

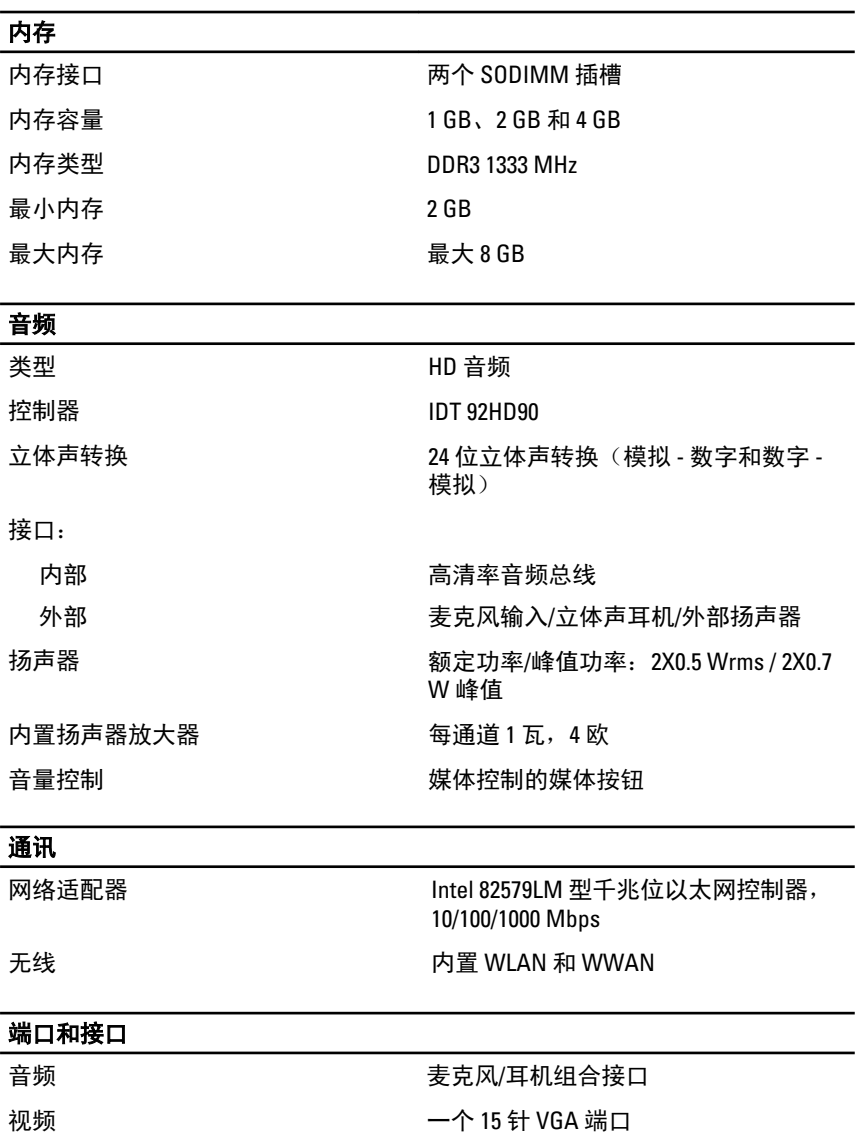

网络适配器 いっちょう しょうしゃ 一个 RJ-45 接口

• 两个 4 针 USB 2.0 兼容接口

• 一个 eSATA/USB 2.0 兼容接口

内存卡读取器 **be a controlled a controlled a controlled a controlled a controlled a controlled a controlled a controlled a** 

USB

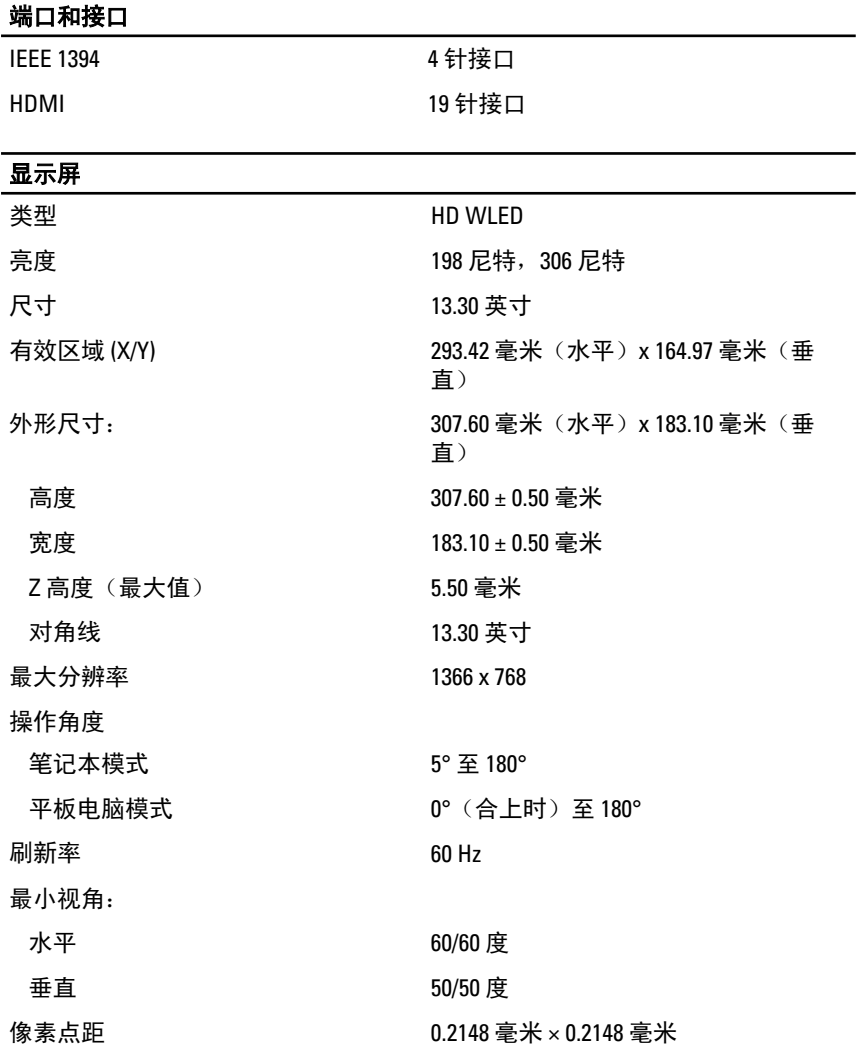

## 键盘

按键数 • 美国和加拿大:<sup>83</sup>

- 欧洲:84
- 日本:87

布局 QWERTY / AZERTY / Kanji

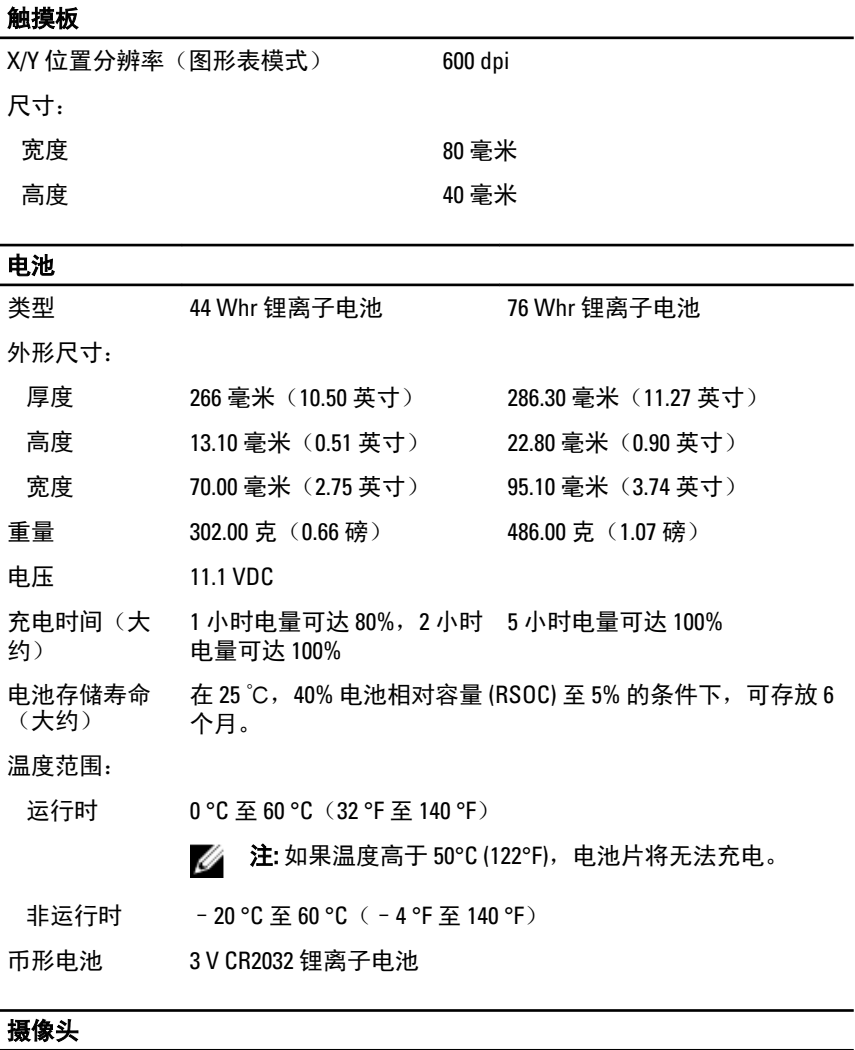

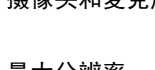

摄像头和麦克风 1 百万像素 HD,带有阵列麦克风(可 选)

最大分辨率 1200 x 800 像素

## 手写笔

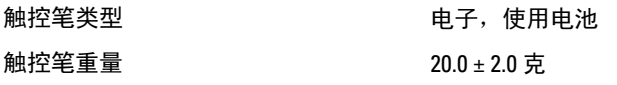

### 手写笔

电池类型 AAAA,可更换

# 触控笔长度 131.6 ± 1.0 毫米 触控笔电池使用寿命 典型使用条件下, 18 个月 功能 あいちゃん あいりょう かいしょう おくしょう かいあい おおし かいきょう

## 交流适配器

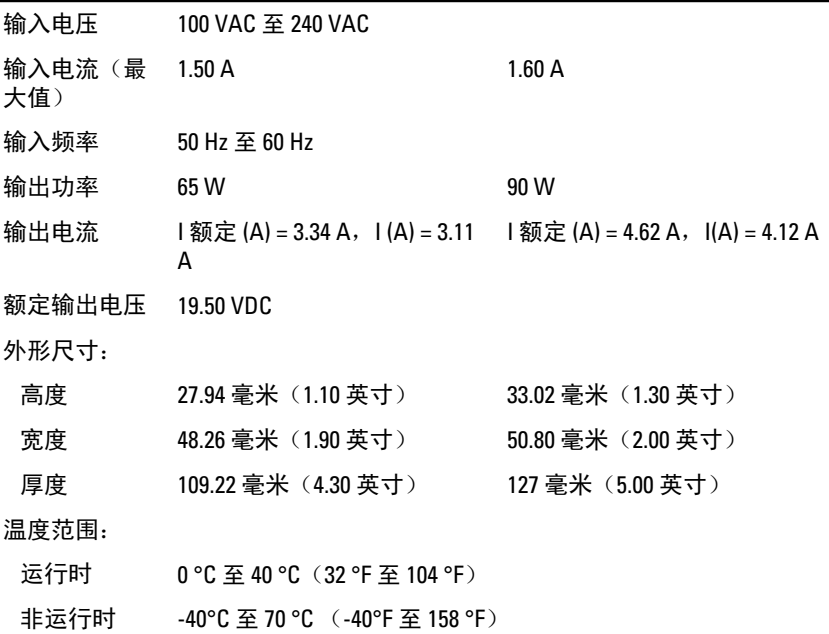

#### 物理规格

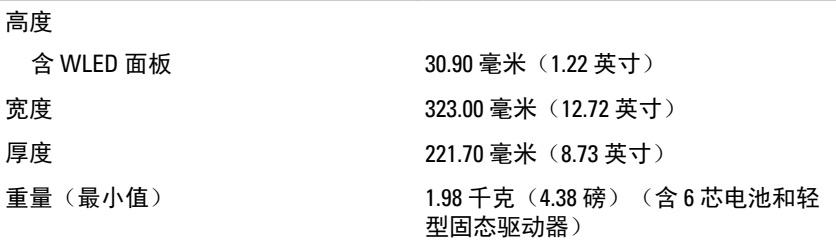

### 扩展总线

总线速率 480 MHz

总线类型 两个 USB 2.0 和一个 USB2.0/e-SATA

#### Express Card

#### 控制器 PCH 控制器

支持的插卡 支持一个 34 毫米 ExpressCard,1.5 V 和 3.3 V 28 针接口尺寸

## 智能卡

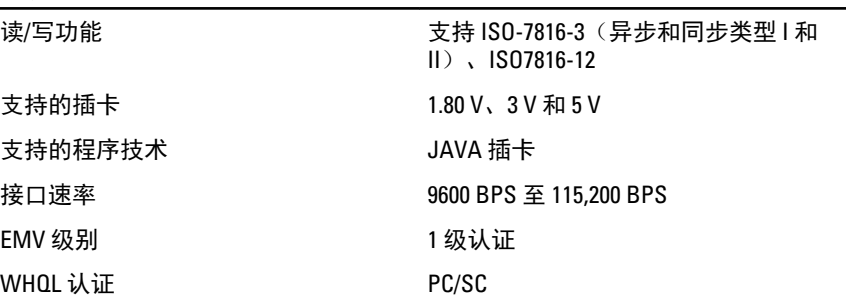

# 系统设置程序

概览

通过系统设置程序,您可以:

- 在您的计算机中添加、更改或卸下任何硬件之后更改系统配置信息。
- 设置或更改用户可选择的选项(例如用户密码)。
- 读取当前内存容量或设置已安装的硬盘驱动器的类型。

## 小心: 除非您是高级计算机用户,否则请勿更改系统设置程序的设置。某些 更改可能会导致计算机运行不正常。

## 进入系统设置程序

- 1. 打开(或重新启动)计算机。
- 2. 系统显示蓝色 DELL 徽标时,您必须留意是否会显示 F2 提示。
- 3. 一旦显示关于 F2 键的提示,请立即按下 <F2> 键。
	- **么注: 按 F2 键的提示表示键盘已初始化。此提示的显示时间可能非常短,** 因此您必须留意它出现,然后按 <F2> 键。如果在出现提示之前按 <F2> 键,则此击键操作无效。
- 4. 如果等待时间过长,系统已显示操作系统徽标,请继续等待,直至看到 Microsoft Windows 桌面, 然后关闭计算机并再试一次。

# 系统设置程序选项

**经 注:** 根据计算机和所安装的设备的不同, 本部分列出的项目不一定会出现。

#### 一般说明

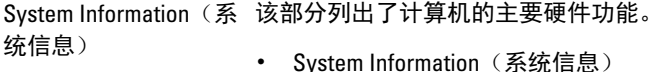

- Memory Information (内存信息)
- Processor Information (处理器信息)

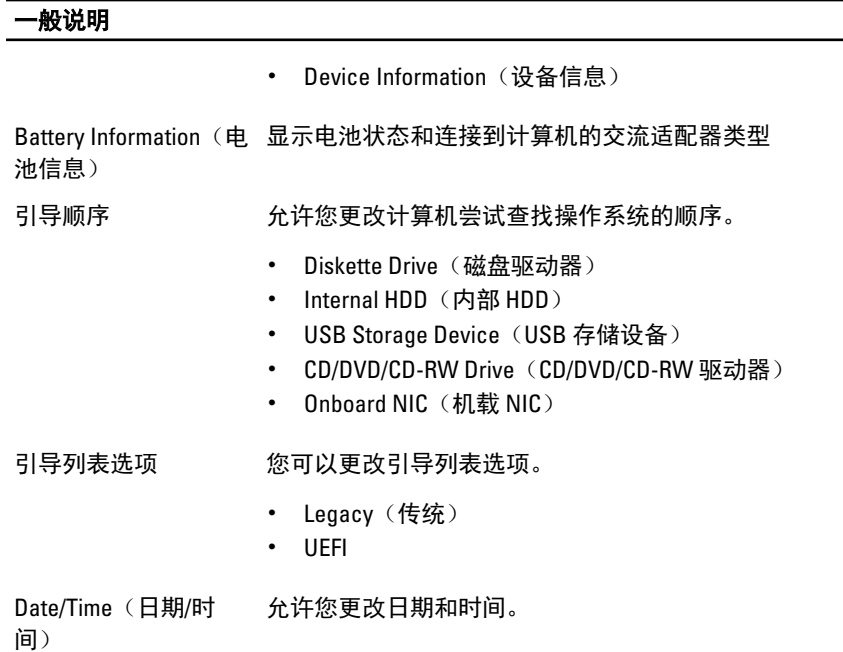

## System Configuration (系统配置)

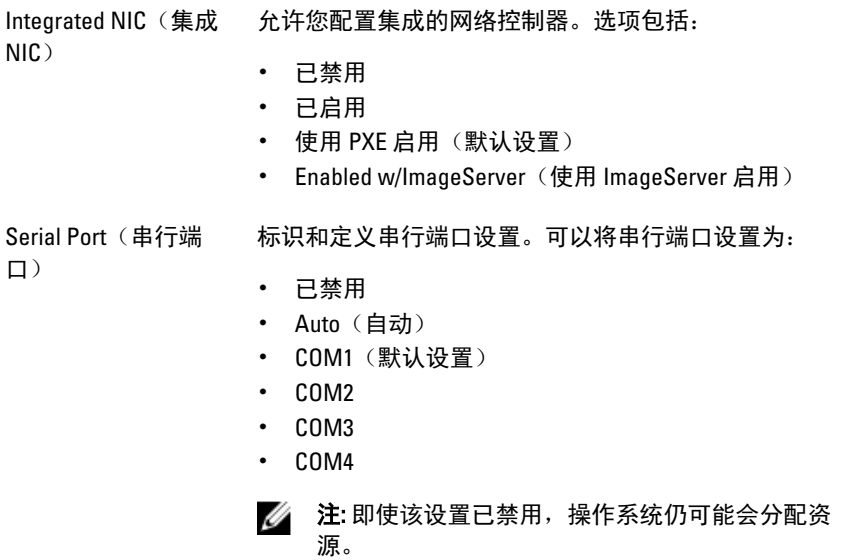

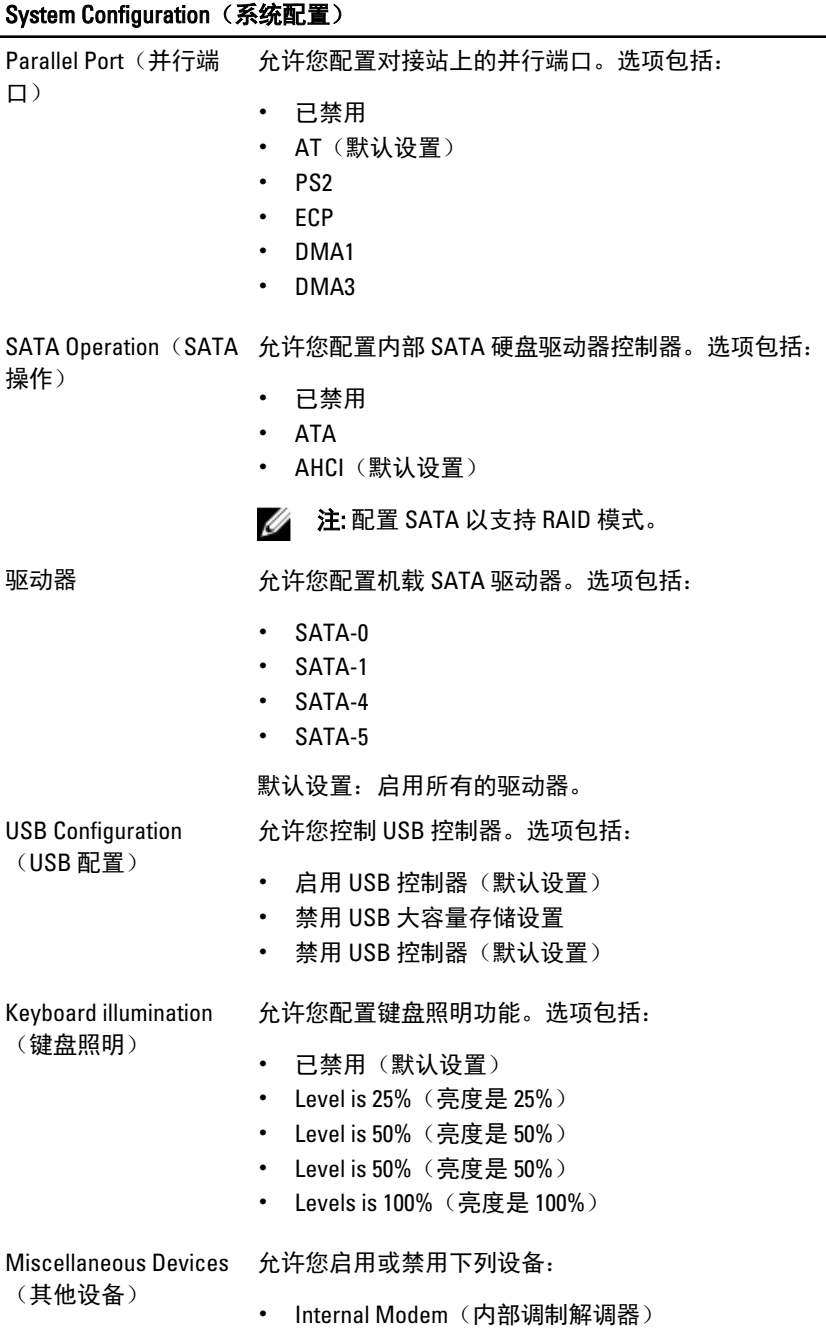

- 麦克风
- 摄像头
- ExpressCard
- eSATA 端口
- Hard Drive Free Fall Protection (硬盘驱动器自由落体 保护)

您也可以同时启用或禁用介质卡和 1394。 默认设置: All devices are enabled (启用所有的驱动 器)。

### 视频

LCD Brightness (LCD 亮度) 允许您根据电源(On Battery [使用电池] 和 On AC [使用 交流电])设置显示屏亮度。

注: 当系统安装了视频卡后,才能看到视频设置。 U

### **Security** (安全保护)

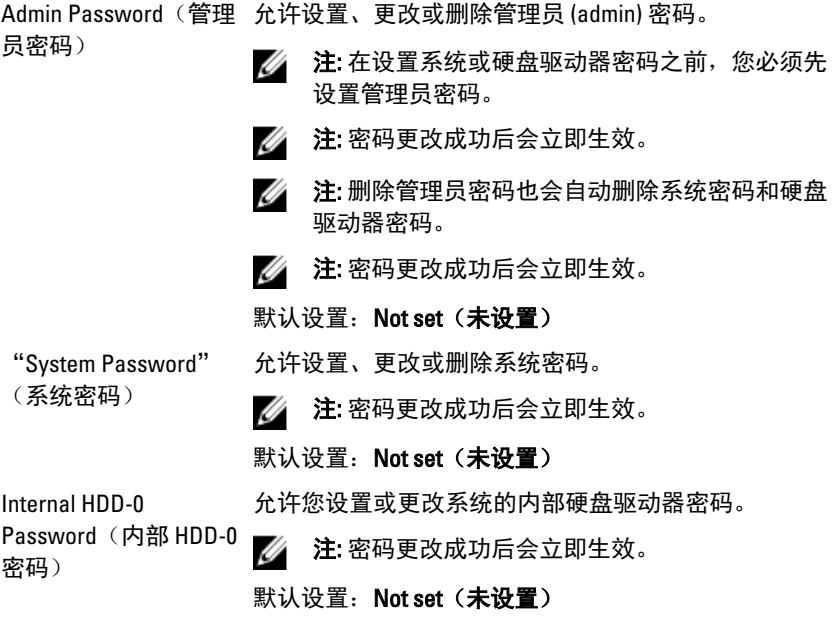

## Security (安全保护)

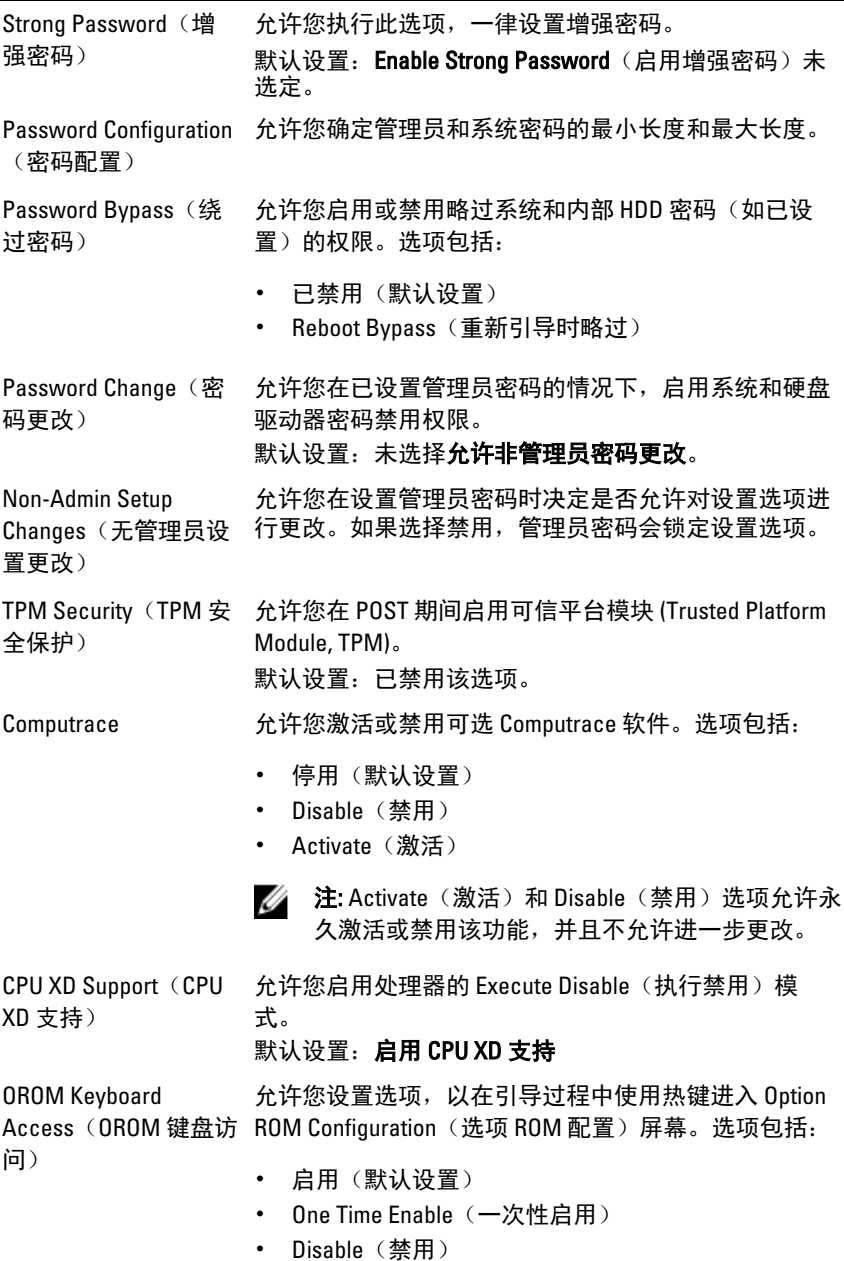

## Security (安全保护)

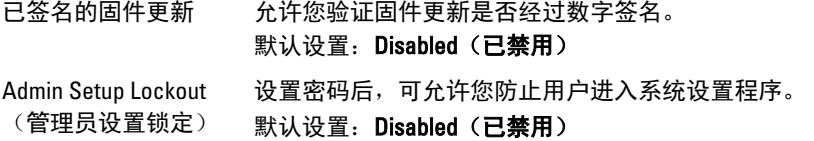

### Performance (性能)

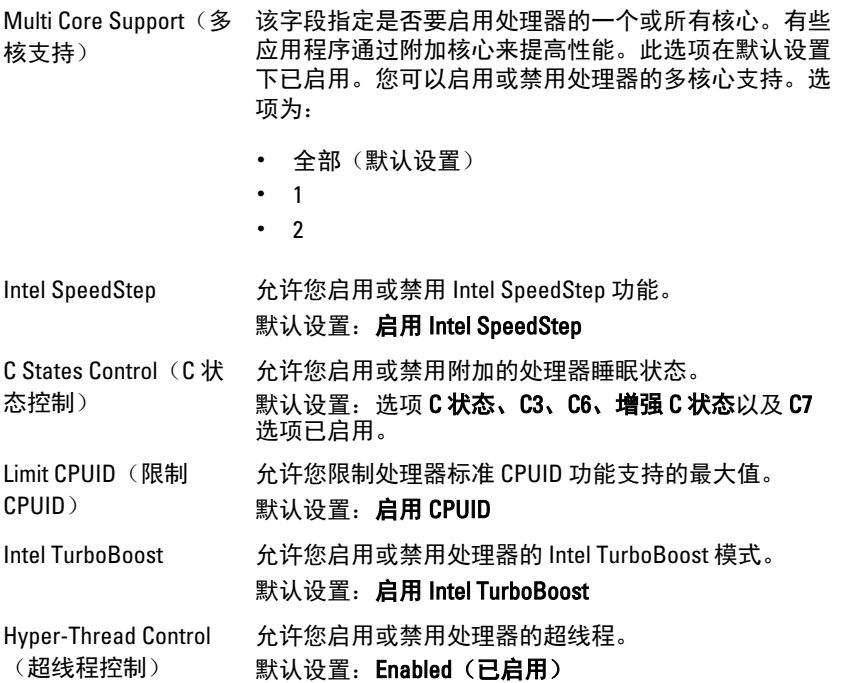

### 电源管理

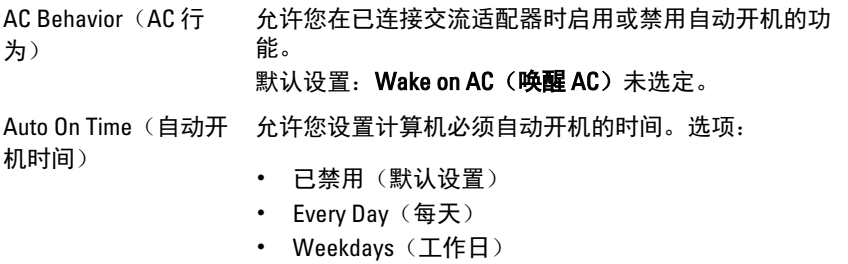

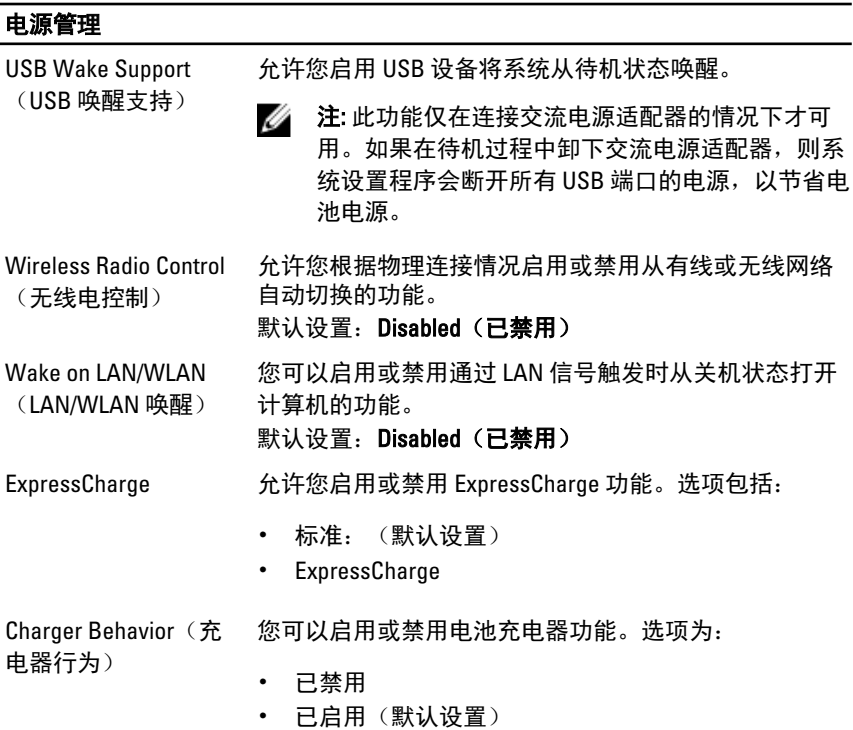

## POST Behavior (POST 行为)

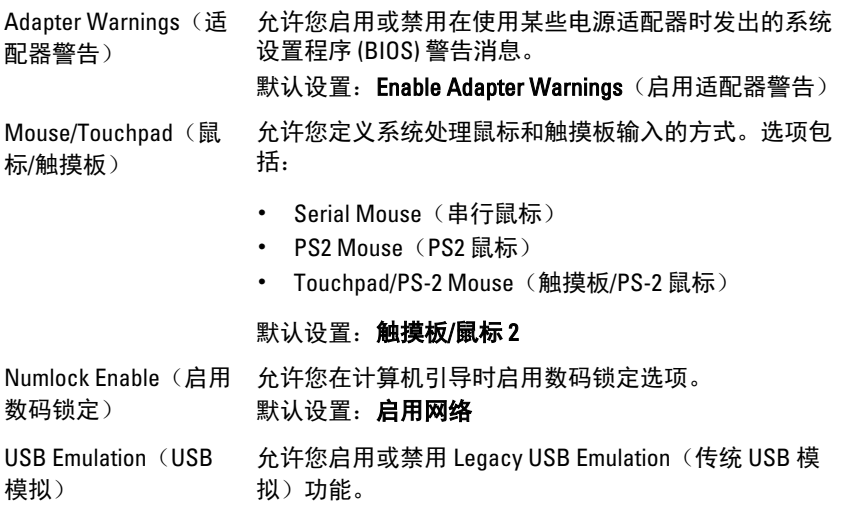

## POST Behavior (POST 行为)

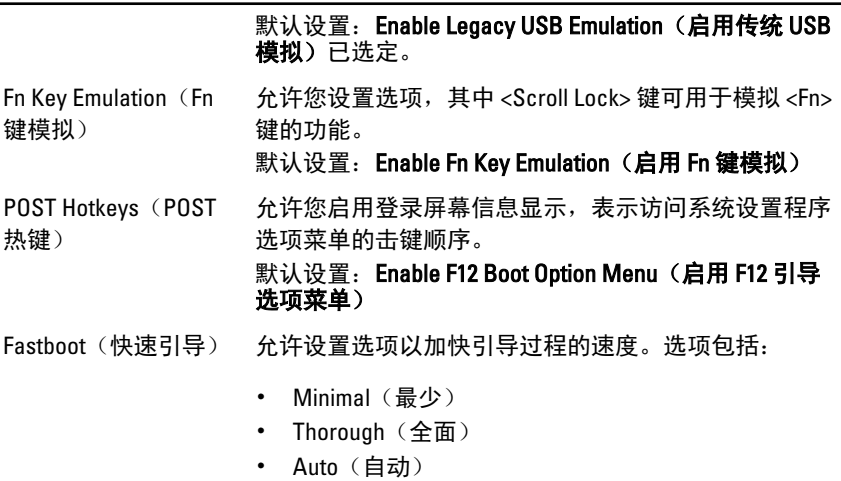

默认设置: Thorough (全面)

### Virtualization Support (虚拟化支持)

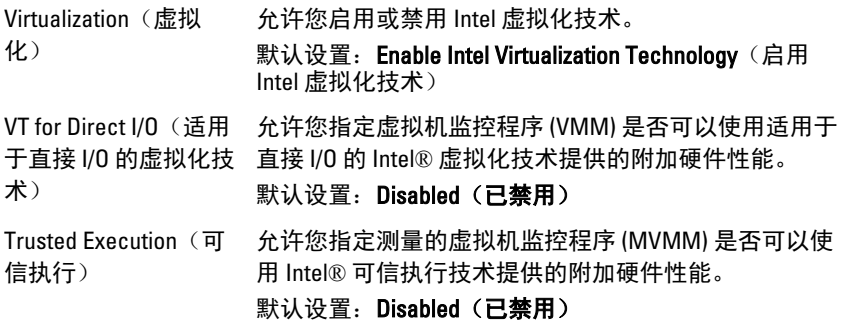

#### 无线

无线开关 允许设置可由无线开关控制的无线设备。选项包括:

- WWAN
- WLAN
- Bluetooth

### 无线

#### 默认设置:全部选项已选定。

Wireless Device Enable 允许您启用或禁用无线设备。 (启用无线设备)

#### Maintenance (维护)

Service Tag(服务标 显示计算机的服务标签。

签)

Asset Tag(资产标 签) 如果尚未设置资产标签,您可以创建系统资产标签。此 选项默认未设置。

### System Logs (系统日志)

BIOS Events(BIOS 事 )允许您查看和清除系统设置程序(BIOS)POST 事件。 件)

Thermal Events(热事 允许您查看和清除热事件。 件)

Power Events(电源事 允许您查看和清除电源事件。 件)

# 联系 Dell

### 注: 如果没有活动的 Internet 连接, 您可以在购货发票、装箱单、帐单或 Dell 产品目录上查找联系信息。

Dell 提供了若干联机及电话支持和服务选项。服务会因所在国家和地区以及产品 的不同而有所差异,您所在的地区可能不提供某些服务。如要联系 Dell 解决有关 销售、技术支持或客户服务问题:

- 1. 请访问 dell.com/support
- 2. 选择您的支持类别。
- 3. 在页面顶部的 Choose a Country/Region (选择国家/地区) 下拉式菜单中, 验 证您所在的国家或地区。
- 4. 根据您的需要,选择相应的服务或支持链接。